Product Installation Manual Oracle Financial Services Profitability Management Version 6.1.0.0.0 March 2015

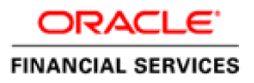

# Document Control

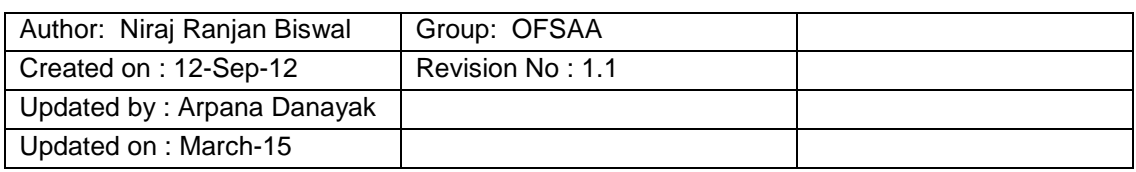

# **Table of Contents**

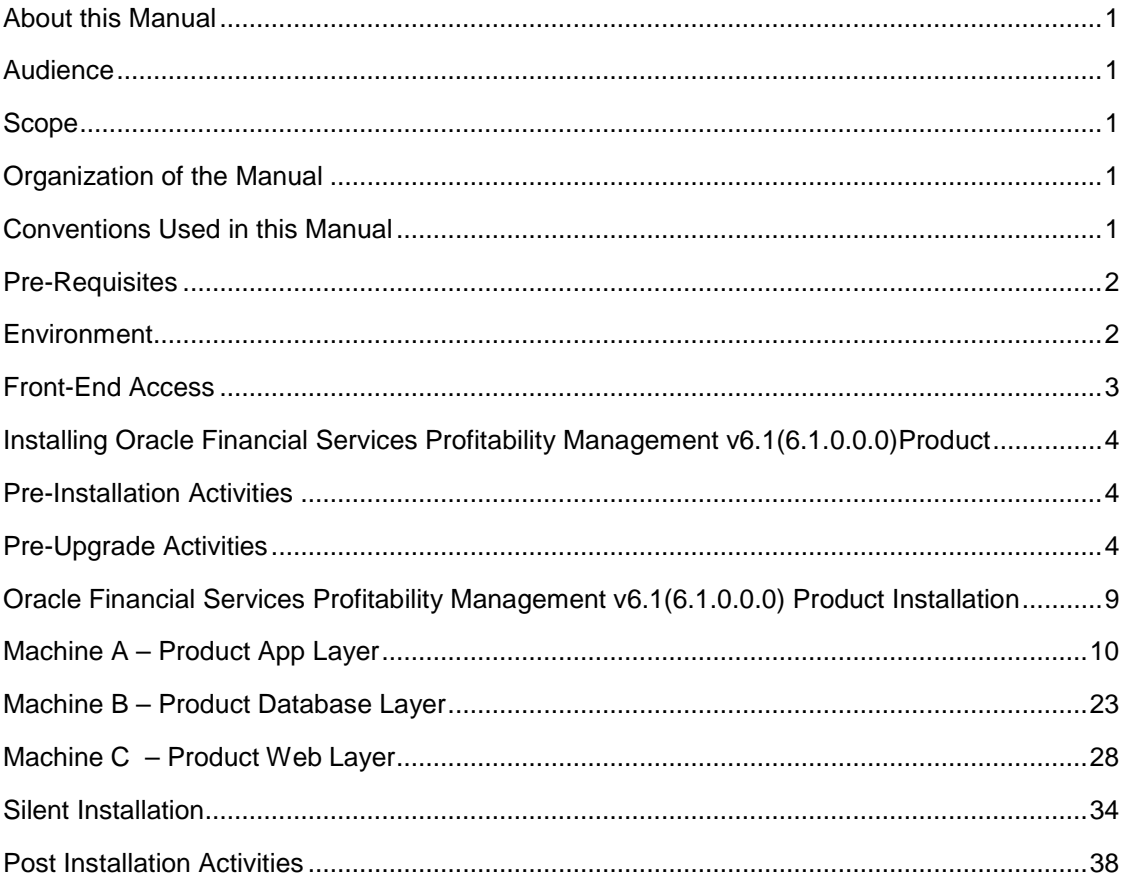

## <span id="page-3-0"></span>**About this Manual**

**Oracle Financial Services Profitability Management** is typically measured by Account, Organization, and Product. Oracle Profitability as an Allocation Engine provides comprehensive and flexible cost, revenue and equity allocation mechanisms that help the Business users to analyze their Account, Product and Organization Profitability.

## <span id="page-3-1"></span>**Audience**

This Manual is meant for use by the Oracle Financial Services Analytical Applications Infrastructure System Administrator. It provides step-by-step instructions necessary for installing the Oracle Financial Services Profitability Management v6.1(6.1.0.0.0) Product.

## <span id="page-3-2"></span>**Scope**

This manual provides a step-wise instruction to install the Oracle Financial Services Profitability Management Product in an existing Oracle Financial Services Analytical Applications Infrastructure hosted in OEL/RHEL 5.3/5.5, Solaris 5.10 and AIX 5.3 (ML12) / AIX 6.1 (ML07), 64 bit - Oracle 11g R2 (11.2.0.2.0) environment. The supported web-servers are Tomcat 7.0.19, Websphere 7.0.0.17 and Web logic 10.3.5.0.

**Note:** Linux 6 is not supported for PFT v6.1 even though AAI supports it. PFT v6.1 is not qualified on Solaris 5.11.

## <span id="page-3-3"></span>**Organization of the Manual**

The Installation Manual is organized into the following chapters.

**Pre Requisites** section identifies the hardware and base software environment that is required for a successful installation & functioning of the Oracle Financial Services Analytical Applications Infrastructure Solution.

**Installing Oracle Financial Services Analytical Applications Infrastructure Solution** section details the pre-installation activities followed by a step-by-step instruction on the various installation options.

**Post installation Activities** section details the steps that are required to be performed after a successful installation of the Oracle Financial Services Analytical Applications Infrastructure Solution.

#### <span id="page-3-4"></span>**Conventions Used in this Manual**

References to sections or chapters in the manual are displayed in *Italics*.

Screen names are displayed in the following manner:

**Introduction** screen

Options and buttons are displayed in **Bold.**

Notes are displayed as follows:

**Note**

o It is important that the password should be 6 characters long. If you do not adhere to this pre-requisite, you will see a system message that reads **Password must be at least 6 characters long**.

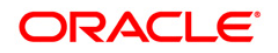

# <span id="page-4-0"></span>**Pre-Requisites**

The installation process requires certain environmental variables to be set prior to starting the installation. You must ensure that these requirements are met before starting the installation. You are requested to refer to the Release Notes for the latest updates on hardware or software requirements and the OFSAAI Installation Manual for the environment variables.

**Note:** For more details on installation order for upgrading the OFSAA EPM application, refer to Support Note [1626489.1.](https://mosemp.us.oracle.com/epmos/faces/DocContentDisplay?_afrLoop=680608904578618&id=1626489.1&_afrWindowMode=0&_adf.ctrl-state=4wlf66ndi_99)

## <span id="page-4-1"></span>**Environment**

Installation of Oracle Financial Services Profitability Management v6.1.0.0.0 Product requires the OEL/RHEL 5.3/5.5, Solaris 5.10 and AIX 5.3 (ML12) / AIX 6.1 (ML07), 64 bit - Oracle 11g R2 (RAC) (11.2.0.2.0) – OBIEE (11.1.1.6.1) of **Oracle Financial Services Analytical Applications Infrastructure 7.3.2.0.0 or 7.3.3.0.0 for OEL/RHEL 5.3/5.5, Solaris 5.10 and AIX 5.3 (ML12) / AIX 6.1 (ML07), 64 bit,** to be installed in either a single-tier or multi-tier environment. It is implicit that all base software versions and patch levels required by the OEL/RHEL 5.3/5.5, Solaris 5.10 and AIX 5.3 (ML12) / AIX 6.1 (ML07), 64 bit version of Oracle Financial Services Analytical Applications Infrastructure 7.3.2.0.0 or 7.3.3.0.0 is available and adhered to. The supported web-servers are Tomcat 7.0.19, Websphere 7.0.0.17 and Web logic 10.3.5.0.

#### **Note**

- $\circ$  Linux 6 is not supported for PFT v6.1 even though AAI supports it. PFT v6.1 is not qualified on Solaris 5.11.
- o The Oracle Financial Services Profitability Management v6.1.0.0.0 installer download contains only the ERwin XML file that is required for uploading the model. This file is sufficient to install the v6.1.0.0.0 product. However, this XML file cannot be opened in the ERwin Data modeler tool and hence cannot be used for any data model customization. ERwin file is delivered as a patch and need to be downloaded separately. This ERwin file should be used for any customization of the data model. Reference bug / patch where ERwin file can be downloaded is Bug 16182810 - PFT 6.1 DATA MODEL.

The OEL/RHEL 5.3/5.5, Solaris 5.10 and AIX 5.3 (ML12) / AIX 6.1 (ML07), 64 bit - Oracle 11g R2 (RAC) (11.2.0.2.0) version of Oracle Financial Services Analytical Applications Infrastructure 7.3.2.0.0 or 7.3.3.0.0, once installed must be configured. Please apply following one-off patches before proceeding for PFT v6.1 (6.1.0.0.0) installation.

Note: These one-offs are only required when installing v6.1 on Infrastructure 7.3.2.0.0 or 7.3.3.0.0; higher versions of Infrastructure will incorporate the fixes represented by these oneoffs.

• Bug 15964443 - RE-APPROVE & MARK-AS-FILED IMAGES REQUIRED FOR OFSRR

One off patch - 15964443\_73\_Generic.zip

ML version - 7.3.2.0.8

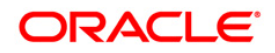

- Bug 14574715 RRF TO HANDLE/SUPPORT THE APIS REQUIRED FOR APP One off patch - 14574715\_73\_Linux-x86-64.zip ML version - 7.3.2.0.9
- Bug 14766836 BREADCRUMB IS SHOWING 'LIMITS SUMMARY\$' INSTEAD OF 'LIMITS SUMMARY'. One-Off Patch : - 14766836\_GENERIC.zip

ML version - 7.3.2.0.10

• Bug 14359454 - NEW COLUMN UDP FOR IDENTIFYING ECONOMIC VALUE RELATED COLUMNS

One-Off Patch : - 14359454\_GENERIC.zip

ML version - 7.3.2.0.11

• Bug 14676961 - ERROR WHILE OPENING MEMBER SCREEN UNDER DIMENSION MANAGEMENT

One-Off Patch : - 14676961\_GENERIC.zip

ML version - 7.3.2.0.12

• Bug 16066102 - OBJECT MIGRATION EDIT: TP/ALM SHARED OBJECTS DISPLAYED IN DUPLICATE, CANNOT SAVE

One-Off Patch : - 16066102\_GENERIC.zip

ML version - 7.3.2.0.20

**Note:** Above mentioned patches are not required if platform 7.3.2.1 has been already applied.

## <span id="page-5-0"></span>**Front-End Access**

- Internet Explorer 8.0/9.0
- Java Plug-in 1.6.0 21
- Acrobat Reader 8.0
- The screen resolutions supported are 1024\*768 and 1280\*1024

#### **Note**

o Ensure that Java Plug-in is enabled in the browser settings.

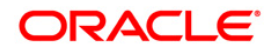

# <span id="page-6-0"></span>**Installing Oracle Financial Services Profitability Management v6.1(6.1.0.0.0)Product**

<span id="page-6-1"></span>**Note:** If you want to create ETL Application and source for this product, then the jdbc url should be in following format. Other formats are not supported in this version.

## *jdbc:oracle:thin:@<HOST\_NAME>:<PORT\_NO>:<ORACLE\_SID>*

## **Pre-Installation Activities**

The following is the Pre Installation checklist to ensure the readiness to start installing Oracle Financial Services Profitability Management Product:

- Oracle Financial Services Analytical Applications Infrastructure 7.3.2.0.0 or 7.3.3.0.0 must be successfully installed on OEL/RHEL 5.3/5.5, Solaris 5.10 and AIX 5.3 (ML12) / AIX 6.1 (ML07), 64 bit - Oracle 11gR2 (RAC) (11.2.0.2.0).
- If Infrastructure installation is on multitier environment, Execute the following commands in the DB Layer terminal

chmod -R 777 < ftpshare folder >

• Navigate to ftpshare folder and set the *umask* shown as below, this will make sure all the new files created will have 666 file permission.

cd < ftpshare folder >

umask 0000

- Execute .profile .
- The Config and atomic schema should be two distinct oracle database users.
- Please execute "privileges atomic user.sql" from DBA user. This will provide required privileges for atomic schema.
- Please copy the entire PFT v6.1.0.0.0 installer download directory to the server location (Including the DataModel directory). Please give read, write and execute permission to all the files present in this directory.
- Please specify the log file path and name in the log4j.xml. Please update the "value" attribute marked in the following picture

```
<!DOCTYPE log4j:configuration SYSTEM "log4j.dtd">
<log4j:configuration xmlns:log4j="http://jakarta.apache.org/log4j/">
{<appender name="ConfigReveleusFileAppender" class="org.apache.log4j.RollingFileAppender">
    <param name="file" value=\\frac{u02}setupkit/ALM60/log/FTP60.log"
    <param name="Append" value="true"/>
```
#### **Figure 1: Log4j.xml file configuration**

- Please make sure the path given in the log4j.xml file has read/write/execute permission.
- Please execute the "config\_table\_privileges\_for\_atomic\_user.sql" script in configuration schema. This file will be present inside \$FIC\_HOME directory.
- Please make sure FICServer is up and running before proceeding for installation.

## <span id="page-6-2"></span>**Pre-Upgrade Activities**

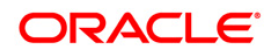

This section is applicable only for customers upgrading from earlier version.

Back-up of Database schema and Files

Back-up existing config and atomic schema of the information domain that is being upgraded. This can be used to restore back the application, in case of any failures during upgrade.

Back-up FTPSHARE and \$FIC\_HOME folders of your existing environment.

This section is applicable only for customers upgrading from v6.0/6.0.1/6.0.2/6.0.3 to 6.1.0.0.0 Back-up of Database schema and Files

> Back-up existing config and atomic schema of the information domain that is being upgraded. This can be used to restore back the application, in case of any failures during upgrade.

Back-up FTPSHARE and \$FIC\_HOME folders of your existing environment.

## **Batch changes**

The batches do not allow a special character in the task description, and hence the existing batches that violate this rule have to be identified and the task description has to be changed.

Following special characters are allowed in batches:

**Batch Name:** Alpha Numeric with Underscore (\_) only.

**Batch Description:** Alpha Numeric with Underscore (\_), Hyphen (-), colon (:), Dot (.), and space ().

The same is applicable for task name and task description.

The query below, gives the list of tasks that violates the rule. The description of these tasks has to be changed manually before the upgrade, in order to avoid errors.

```
SELECT t1.v batch id,
       t1.v_task_description 
FROM batch_task_master T1 
WHERE Replace(Translate(Nvl(T1.v_task_description, ' '), 
       '`~!@#$%^&*()+=[]{}\\|;"<>?,/','#'), '#', '') <>
Nvl(T1.v_task_description, ' ');
```
## **T2T changes**

New T2T Definitions in 6.1(6.1.0.0.0): T2T\_EMBEDDED\_OPTIONS\_LOAN\_CONTRACTS T2T\_EMBEDDED\_OPTIONS\_INVESTMENTS T2T\_EMBEDDED\_OPTIONS\_BORROWINGS T2T\_EMBEDDED\_OPTIONS\_SCH Modified T2Ts:

> T2T\_ANNUITY\_CONTRACTS T2T\_BORROWINGS T2T\_BROKEN\_ACCOUNT\_LOANS\_FP T2T\_BROKEN\_ACCOUNT\_LOANS\_R T2T\_BROKEN\_ACCOUNT\_TD\_FP

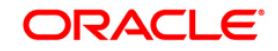

T2T\_BROKEN\_ACCOUNT\_TD\_R T2T\_CASA T2T\_CREDIT\_CARDS T2T\_FRA\_PAY T2T\_FRA\_RCV T2T\_FUTURE\_CONTRACTS T2T\_FX\_CONTRACTS\_PAY T2T\_FX\_CONTRACTS\_RCV T2T\_GUARANTEES T2T\_INVESTMENTS T2T\_LEASES\_CONTRACTS T2T\_LOAN\_COMMITMENTS T2T\_LOAN\_CONTRACTS T2T\_LOAN\_CONTRACT\_TXNS\_SUMMARY T2T\_LOAN\_PAR\_RESTRUCTURED T2T\_MERCHANT\_CARDS T2T\_MM\_CONTRACTS T2T\_MORTGAGES T2T\_MORTGAGES\_PAR\_RESTRUCTURED T2T\_OD\_ACCOUNTS T2T\_OPTIONS\_CAPFLOOR T2T\_OPTION\_COLLAR\_PAY T2T\_OPTION\_COLLAR\_RCV T2T\_OTHER\_SERVICES T2T\_PAYMENT\_SCHEDULE T2T\_RETIREMENT\_ACCOUNTS T2T\_STG\_CARDS\_TXNS\_SUMMARY T2T\_STG\_CASA\_TXNS\_SUMMARY T2T\_STG\_LC\_GUARANTEES T2T\_STG\_MERCHANT\_CARD\_TXNS\_SUMMARY T2T\_STG\_MUTUAL\_FUNDS T2T\_STG\_OTHER\_SERVICE\_TXNS\_SUMMARY T2T\_STG\_TERMDEPOSITS\_TXNS\_SUMMARY T2T\_STG\_TRUSTS\_TXNS\_SUMMARY T2T\_SWAPS\_CONTRACTS\_PAY T2T\_SWAPS\_CONTRACTS\_RCV T2T\_TD\_PAR\_RESTRUCTURED T2T\_TERM\_DEPOSITS T2T\_TRUSTS

#### **Note:**

The existing T2T's will be replaced during upgrade installation. The T2T files are present in FTPSHARE folder and hence no separate back ups are required. It is assumed that the FTPSHARE is backed up as mentioned earlier in this document.

T2T definitions are present in the following locations:

<FTPSHARE\_PATH>/STAGE

<FTPSHARE\_PATH>/<INFODOM>/erwin/sources

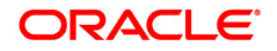

If the user has done any customizations on the above T2T's, then they need to be done again on these T2T definitions.

#### Datamodel changes

If data model is customized:

- 1.) Open both the models using ERwin Data Modeler tool.
- 2.) Go to "Tools" and Select "Complete Compare"
- 3.) In the Compare window select your existing PFT\_Data\_Model on Left Model.
- 4.) Select extracted PFT\_Datamodel on Right Model
- 5.) In "Type Selection" check "Subject Area"
- 6.) In "Advanced" option un-check ALL except "Auto Close Database/Script Models"
- 7.) Click "Compare"
- 8.) Resolve Differences Screen by applying all the changes mentioned in the PFT Datamodel Changes 6.0-6.1.xls file for 6.0 to 6.1(6.1.0.0.0)upgrade. The PFT Datamodel Changes 6.0-6.1.xls file contains the following
	- sheets
		- a. New Table
		- b. New Columns
		- c. Data Type Changes

These are the changes from 6.0 to 6.1upgrade.

Click "Finish" and Close

- 9.) Save the file as XML in "AllFusion Repository Format" ex:-PFT\_Datamodel.xml
- 10.)Copy the modified existing into the location "ftpshare/\*INFODOM\*/erwin/erwinXML". (Replace \*INFODOM\* with the name of the information domain)
- 11.) Upgrade from PFT v 6.0 to 6.1

Execute the below scripts mentioned in atomic schema.

- (i) dm\_pre\_common\_ddl\_6\_1.sql
- (ii) dm\_pre\_pft\_ddl\_6\_1.sql
- 12.)Perform Incremental/Sliced Model Upload in the information domain where PFT application is installed.
- 13.)Incremental/Sliced model upload might give errors in case there are NOT NULL columns that are being added to a table that already has rows or if the columns that are being dropped have values. Check the data model changes excel file for any such cases. In such a case, take a backup of the table and truncate the table. Insert records back into the table with a default value for the NOT NULL column.

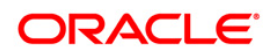

## **Note**:

Follow the instructions mentioned in the "Merging Data Model Changes into Existing Model.doc" for merging the existing data model with 6.0 PFT data model.

#### If data model is not customized:

- 1 Execute the below scripts mentioned in atomic schema.
	- i. dm\_pre\_common\_ddl\_6\_1.sql
	- ii. dm\_pre\_pft\_ddl\_6\_1.sql
- 2 Perform Incremental/Sliced Model Upload in the information domain where PFT application is installed.

#### **Note:**

The Following tables will be backed up along with the instrument and transaction tables during the execution of the files dm\_pre\_common\_ddl\_6\_1.sql & dm\_pre\_pft\_ddl\_6\_1.sql.

- FSI\_IRC\_RATE\_HIST
- FSI\_BILLING\_METHOD\_MLS
- FSI\_BILLING\_METHOD\_CD
- FSI\_IRC\_VOLATILITY\_RATE\_HIST

The backup tables can be identified by the suffix "\_61". As an exception, the backup of table FSI\_IRC\_VOLATILITY\_RATE\_HIST will be found to have a suffix of "\_14375575"

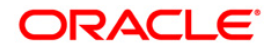

# <span id="page-11-0"></span>**Oracle Financial Services Profitability Management v6.1(6.1.0.0.0) Product Installation**

The Oracle Financial Services Analytical Applications Infrastructure Product comprises of components that are installed in Web, Application & Database layer. Hence if you have installed Oracle Financial Services Analytical Applications Infrastructure 7.3.2.0.0 or 7.3.3.0.0 in a multi-tier architecture, the Oracle Financial Services Profitability Management Product installer must be invoked on each of the machines that host the Oracle Financial Services Analytical Applications Infrastructure tier.

For a Single-tier installation, the installer is required to be invoked only once on the machine that hosts all the Oracle Financial Services Analytical Applications Infrastructure tiers.

This section describes the installation process where the Three Product setup components are installed on separate machines in with the Product installation on separate machines. Machine A will be used to install Product Application Layer components, Machine B will be used to install Product Database Layer components and Machine C will be used to install Product Web Layer components.

#### **Note**

This section holds applicable if Oracle Financial Services Analytical Applications Infrastructure 7.3.2.0.0 or 7.3.3.0.0 is installed on OEL/RHEL 5.3/5.5, Solaris 5.10 and AIX 5.3 (ML12) / AIX 6.1 (ML07), 64 bit - Oracle 11g (RAC) on separate machines A, B and C respectively.

Refer to section on "Silent Installation", if a silent installation is required.

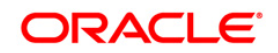

## <span id="page-12-0"></span>**Machine A – Product App Layer**

## **Step 1**

To begin Oracle Financial Services Profitability Management product installation, execute Setup.sh.

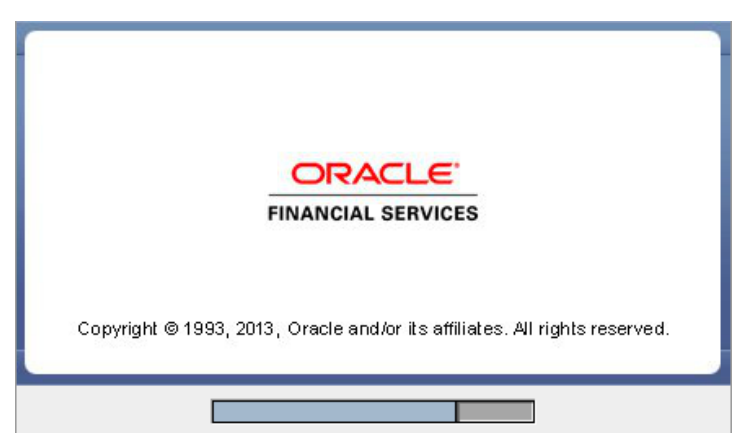

**Figure 2: Installation Splash Screen**

## **Step 2**

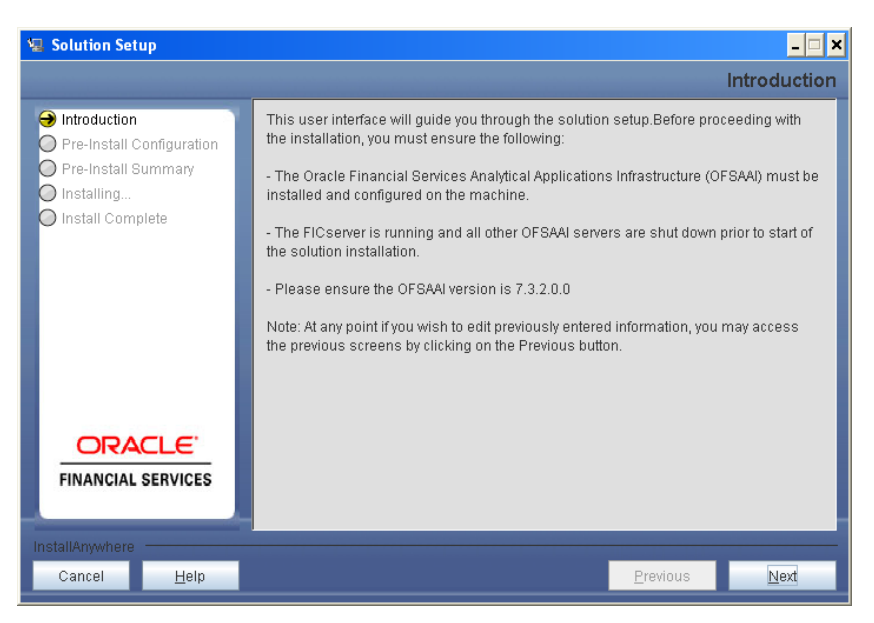

**Figure 3: Introduction Screen** 

Upon invoking the installer, the **Introduction** screen will display the pre-requisites for installation. Ensure that the pre-requisites are satisfied before you proceed.

## **Step 3**

Please choose the log mode for this installer. In case, if Debug is selected, the Passwords will be printed in the Log File.

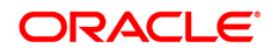

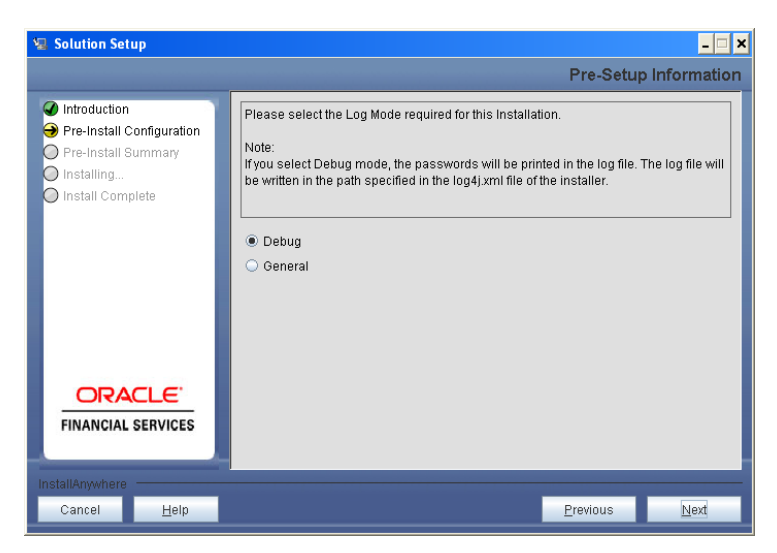

**Figure 4: Log Mode Option Screen**

Please provide the 9 digit Customer Identification number provided during the OFSAAI installation.

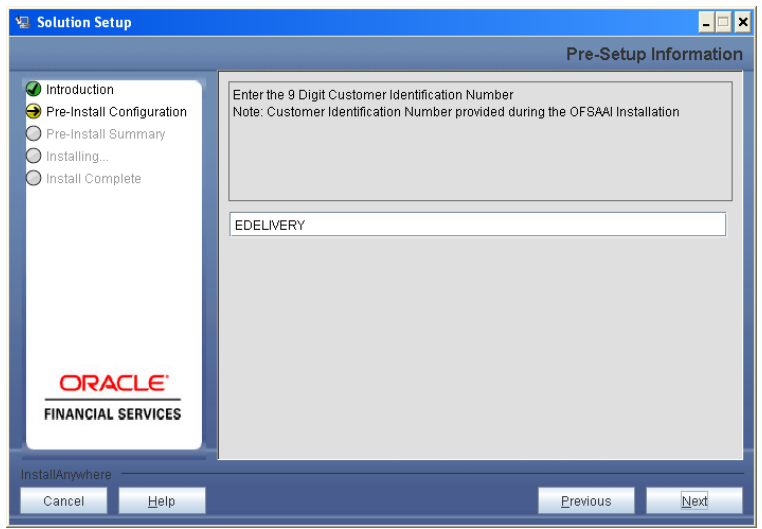

**Figure 5: Customer ID Input Screen**

Click **Next** to continue.

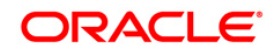

The **Pre Setup Information** screen requests for setup information.

Select the appropriate Oracle Financial Services Analytical Applications Infrastructure layer that has been installed on the machine.

#### Example **AppLayer**

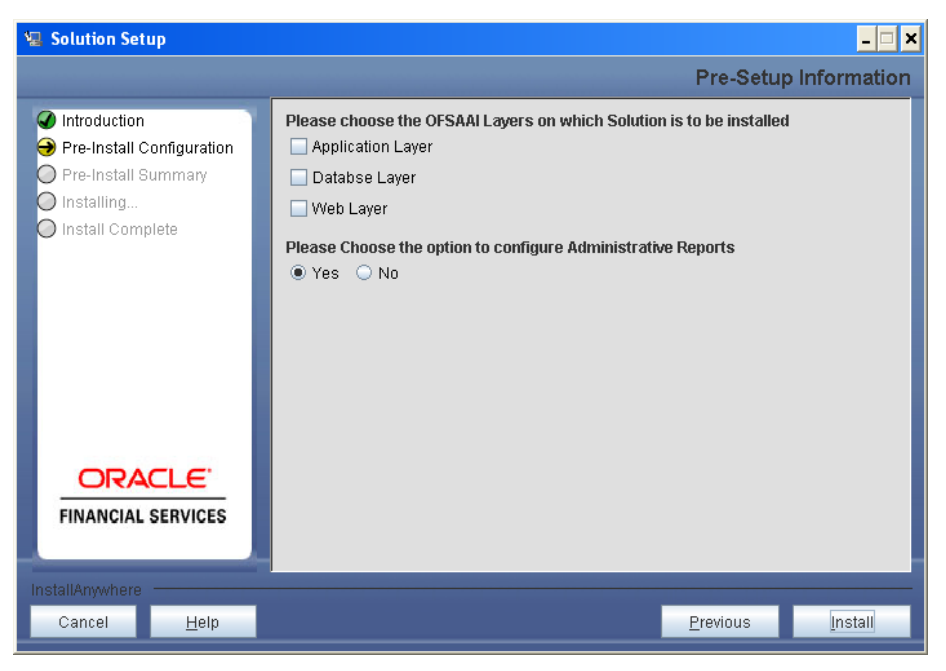

**Figure 6: Pre Setup Information Screen – Choose Layer to Install**

Along with appropriate Oracle Financial Services Analytical Applications Infrastructure layer choose Administrative Reports to configure the Administrative Reports application.

## **NOTE**

- o For a single-tier Oracle Financial Services Analytical Applications Infrastructure installation, you must select App Layer, DB Layer and Web layer. For a multi-tier Oracle Financial Services Analytical Applications Infrastructure installation, select the corresponding layer installed on the machine.
- o In case Admin BI is already configured through the previous product installation; the subsequent product installation without Admin BI option may alter the existing Admin BI configuration settings.

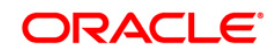

This panel seeks infromation on whether a new infodom has to be created or the existing infodom to be used for apps installtion. Please choose the desired option.

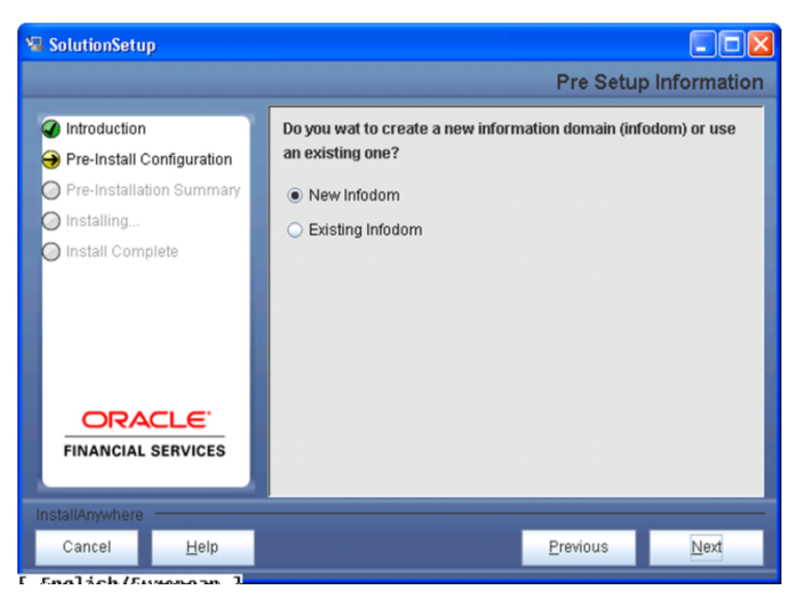

**Figure 7: Pre Setup Information Screen – Infodom type**

Click **Next** to continue.

#### **Step 7-i**

If the option "New Infodom" was chosen in the previous panel then the following panel will be next displayed which will seek information of the following details to create infodom.

Please specify a DB name for the new infodom. Please make a TNS entry with the DB name specified in the tnsname.ora file in the oracle server.

Please enter the newly created atomic schema user name, password, jdbc url in relevant fields.

Click **Next** to continue

| <b>星 Solution Setup</b>                                                                                 |                                                                                                    |          | ×                            |
|----------------------------------------------------------------------------------------------------|----------------------------------------------------------------------------------------------------|----------|------------------------------|
|                                                                                                    |                                                                                                    |          | <b>Pre-Setup Information</b> |
| Introduction<br>Q<br>Pre-Install Configuration<br>Pre-Install Summary<br>Installing<br>Install Complete | Please enter the following to create a new information domain                                                                                                |          |                              |
|                                                                                                    | DB Name for Infodom Database<br><b>NEWDB</b><br><b>Application Schema user name</b><br><b>TESTSCHEMA</b><br><b>Application Schema password</b><br>,,,,,,,,,, |          |                              |
| <b>ORACLE</b><br><b>FINANCIAL SERVICES</b>                                                              | <b>Application Schema JDBC URL</b><br>jdbc:oracle:thin:@10.184.74.54:1522:REVELEUS                                                                           |          |                              |
| InstallAnywhere<br>Cancel<br>Help                                                                       |                                                                                                    | Previous | Next                         |

**Figure 8: Database details for the new Infodom**

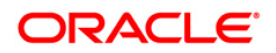

## **Step 7-ii**

If the option "New Infodom" was chosen in the previous panel then the following panel will be displayed following the panel 7-i which will seek further information of the following details to create infodom.

Please specify the name and description for the new infodom to be created.

Please specify a segment name to be created.

**Note: Here, recommended Infodom Name limit is max 10 characters, and Segment name should not exceed 10 characters.**

Also specify the Application server and database server log path for infodom maintenance (to be created)

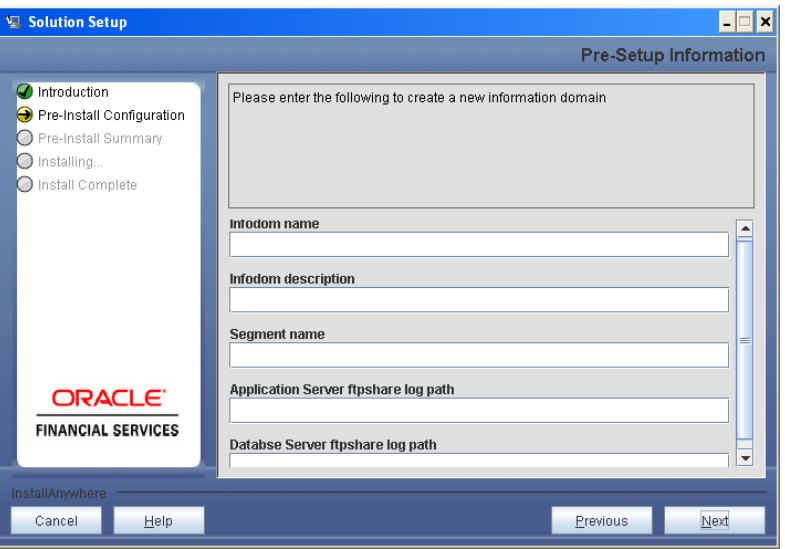

**Figure 9: Infodom details for creation of new Infodom**

Click **Next** to continue.

#### **Step 7-iii**

If the option "New Infodom" was chosen in the previous panel then the following panel will be displayed following the panel 7-ii which will display the pre-infodom creation details. Please check and verify all the details before proceeding to the next step.

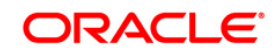

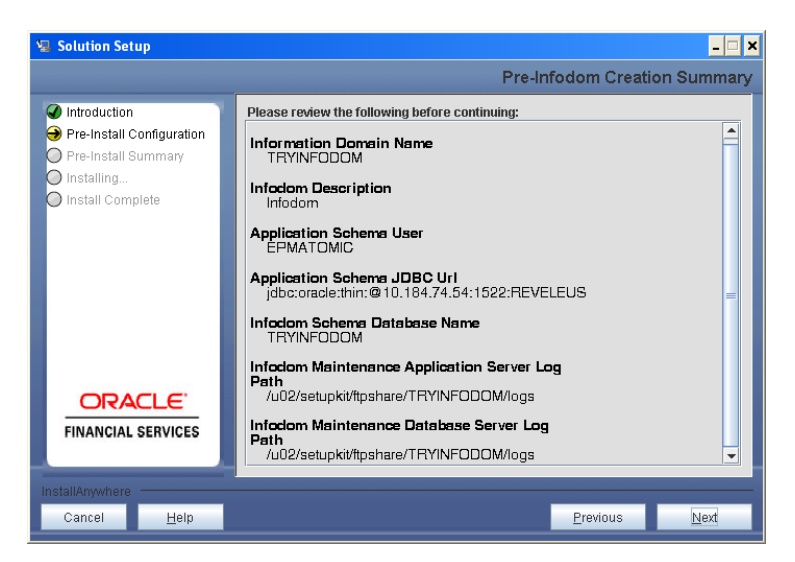

**Figure 10: Pre Infodom Creation Summary**

Click **Next** to continue creation of information domain. A new information domain will be created on clicking Next.

#### **Step 7-iv**

If the option "Existing Infodom" was chosen in the Step 6 then the following panel will be displayed which will prompt to select the infodom from list of infodoms present in the setup, enter segment code and enter the application schema's TNS name.

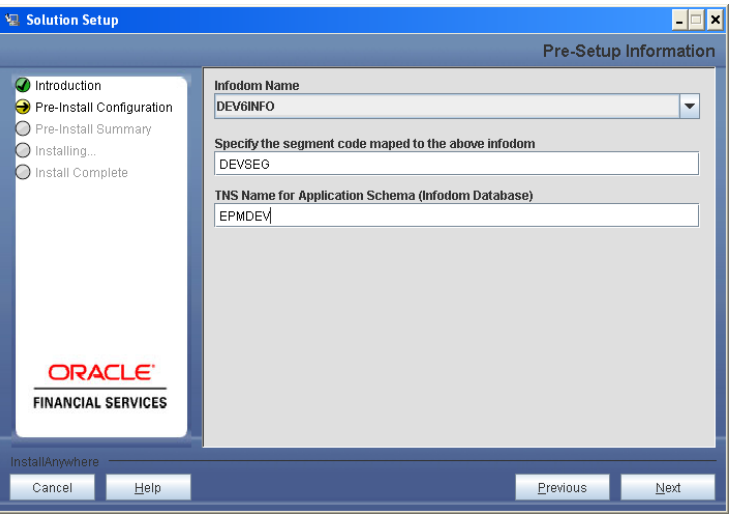

**Figure 11: Installation in Progress**

## **Step 8**

PFT v6.1(6.1.0.0.0) data model is packaged as part of PFT v6.1(6.1.0.0.0) product installer and will be installed as part of the upcoming steps, if required.

The following screen prompts the user to opt for model upload process through installer.

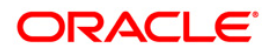

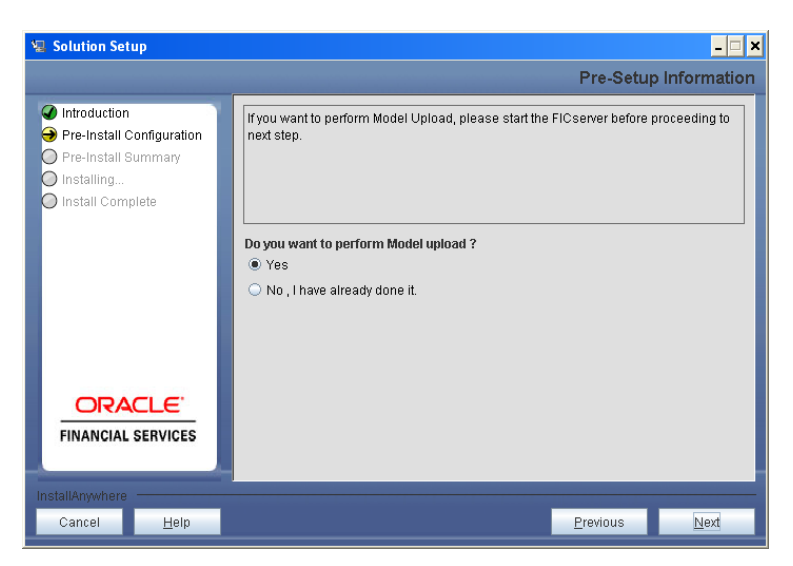

**Figure 12: Pre-Setup Information**

Clicking 'No' implies that PFT v6.1.0.0.0 model has been uploaded into information domain prior to this installation.

Clicking 'Yes' will proceed with the PFT v6.1.0.0.0 model upload process as part of the installation.

If the user selects "Yes", Step 9 and 10 will be performed.

Upon selecting "No..", Step 9 to 10 will be skipped.

Click **Next** to proceed.

## **Step 9**

The following panel prompts the user to choose whether the released version of Datamodel or the customized datamodel to be uploaded.

On selecting 'Released Data Model' option, installer uploads the PFT v6.1(6.1.0.0.0) data model that is packaged as part of the PFT v6.1(6.1.0.0.0) product.

On selecting 'Customized Data Model' option, installer allows the user to select the data model.Please choose desired option.

Click **Next** to proceed.

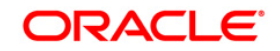

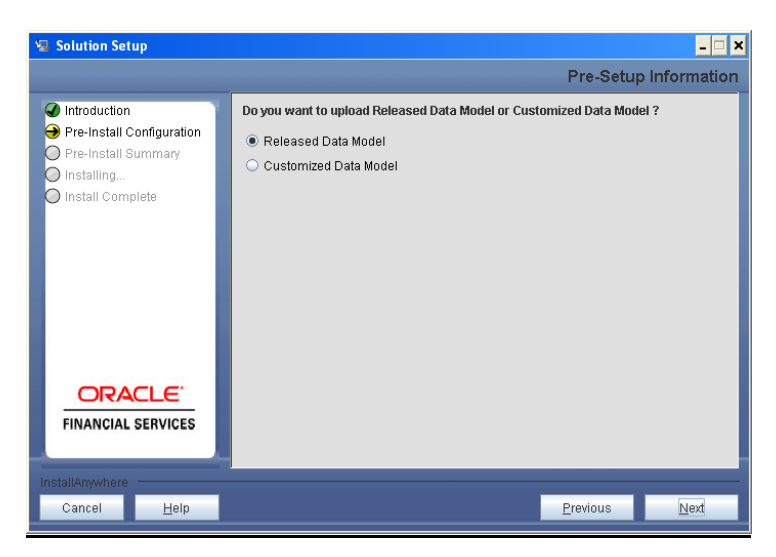

**Figure 13: Pre – Setup information**

If the option "Customized Data Model" was chosen then the following panel will be displayed prompting user to select the customized data model located in the machine.

Please choose the customized datamodel file from the server.

## **Note:**

The data model xml file should be available in the server.

In case the installation is being performed on an existing information domain, existing uploaded model should be merged with the current model which is going to be uploaded

In case the installation is being performed on a new information domain, data model that is either customized or merged with other data models can be selected in this panel.

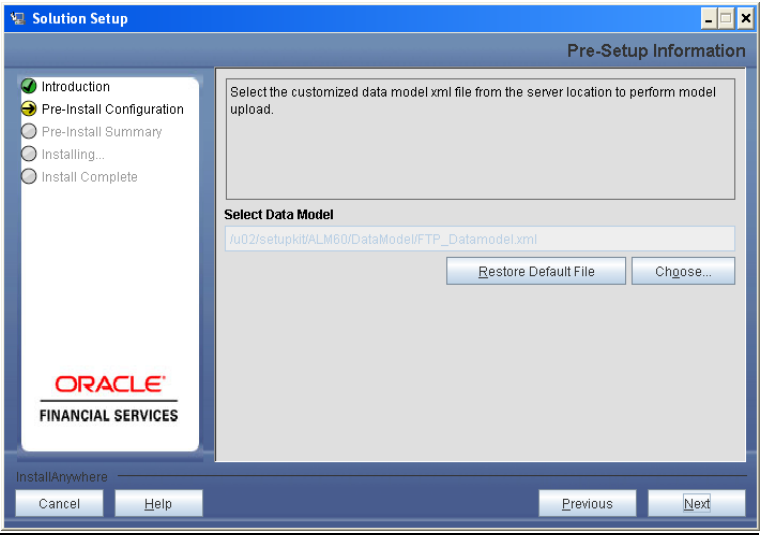

**Figure 14: Pre – Setup information**

## **Step 11**

The following panel displays pre-model upload details.

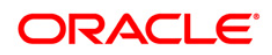

Please verify the details before proceeding to the next step.

Click **Next** to proceed for model upload.

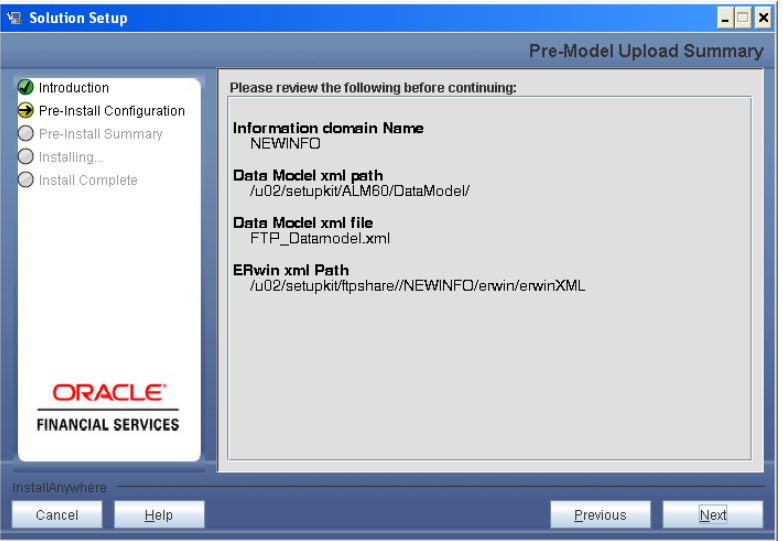

**Figure 15: Pre – Model Upload Summary**

Clicking on 'Next' will start the model upload process. This process will take some time depending on the size of the data model and available physical memory in the environment. User will not be able to take any further action on the screen, until the model upload process is complete. Also, this step cannot be rolled back.

If the model upload fails, then a pop-up message with relevant error and the log file path will be displayed.

Review errors and take relevant action. Continue with this step until the model upload is successful and the installer takes the user to next step.

#### **Note:**

Some of the common errors during model upload are

Insufficient heap memory on the client machine

Possible reason/resolution: The java memory settings mentioned in .profile should be increased.

Error while getting the Erwin File path

Possible reason/resolution: Restart the FICServer.

Error in Upload Operation :

"FAILED WHILE SUPER CATEGORY - SUB CATEGORY RELATIONS HANDLINGDELETING"

Possible reason/resolution: Incorrect Erwin.xsl file version in \$FIC\_APP\_HOME/common/FICServer/conf directory.

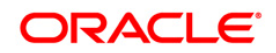

Incremental/Sliced model upload might give errors in case there are NOT NULL columns that are being added to a table that already has rows or if the columns that are being dropped have values. Check the data model changes excel file for any such cases. In such a case, take a backup of the table and truncate the table. Insert records back into the table with a default value for the NOT NULL column.

Navigate to the previous screen and proceed with the steps mentioned above.

## **Step 12**

The following panel seeks input from the user on whether to create new ETL application/source pair or use an existing one.

In case of upgrade, if customer selects an existing application/source pair, then existing ETL definitions under the source will be over-written with the packaged definitions. Customer can also choose to create a new application / source pair and then merge the changes between the packaged definition and their existing definitions offline.

Please choose a desired option.

#### Click **Next** to continue

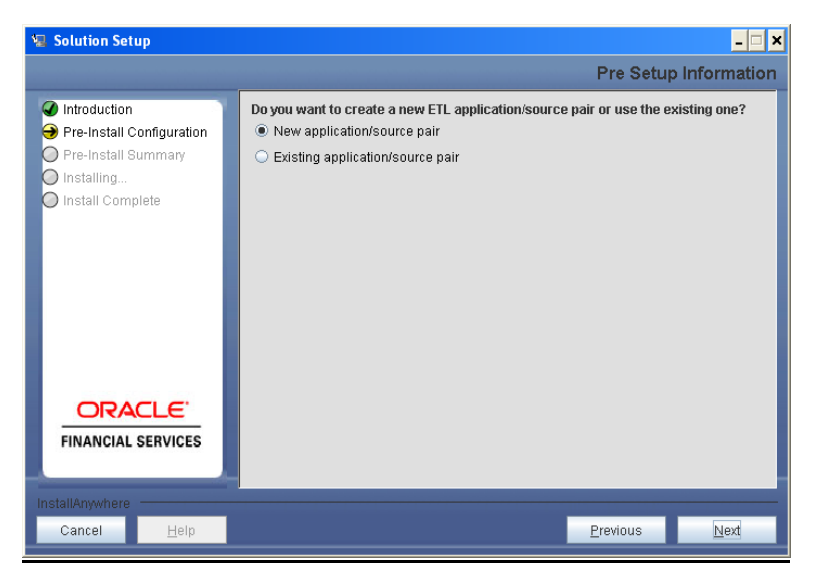

**Figure 16: Pre – Setup Information**

#### **Step 13-i**

If the option "New application/source pair" was chosen then the following panel will displayed seeking the application and source name for creation of the same.

Please specify all the details required for application and source creation.

Click **Next** to proceed.

Clicking 'Next' will create application and source within OFSAAI. Source model will also be generated. This process will take some time depending on the number of entities / attributes in the atomic schema. This step cannot be rolled back.

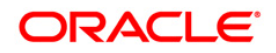

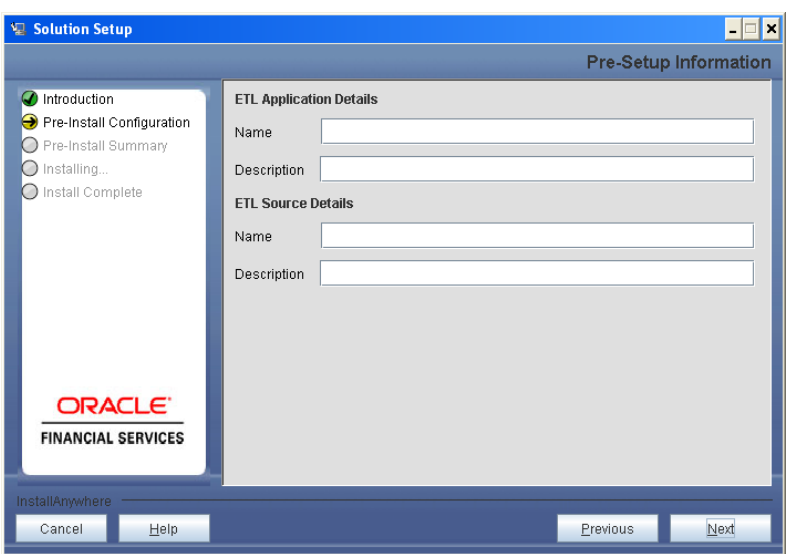

**Figure 17: Pre – Setup Information**

## **Note:**

ETL Source will be created pointing to the information domain (atomic schema) that is specified during the installation.

## **Step 13-ii**

If the option "Existing application/source pair" was chosen the following panel willl be displayed prompting user to select app/source pair from the list of pairs already present.

Please choose the desired ETL application/source pair into which ETL definitions will be deployed.

Click **Next** to proceed

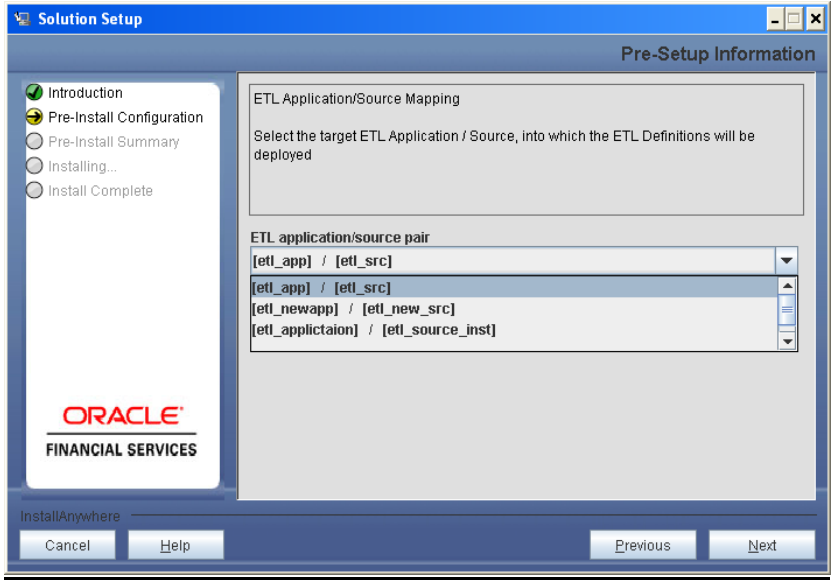

**Figure 18: Pre – Setup Information**

## **Step 14**

This panel displays all the pre-installation summary. Please verify all details and proceed.

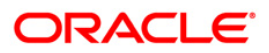

#### Click **Install** to proceed.

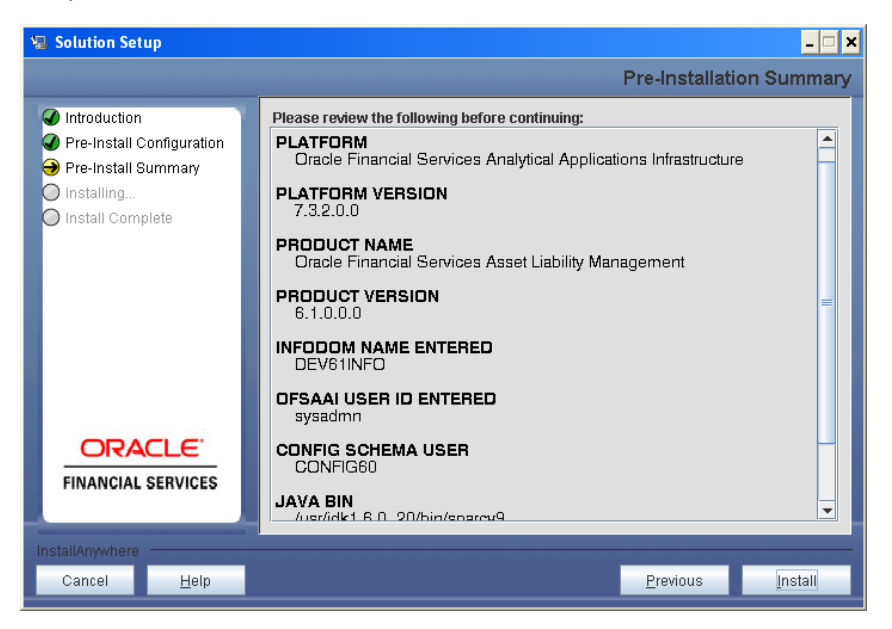

**Figure 19: Pre – Install Summary**

#### **Step 15**

This panel displays the installation process. Please wait until it completes.

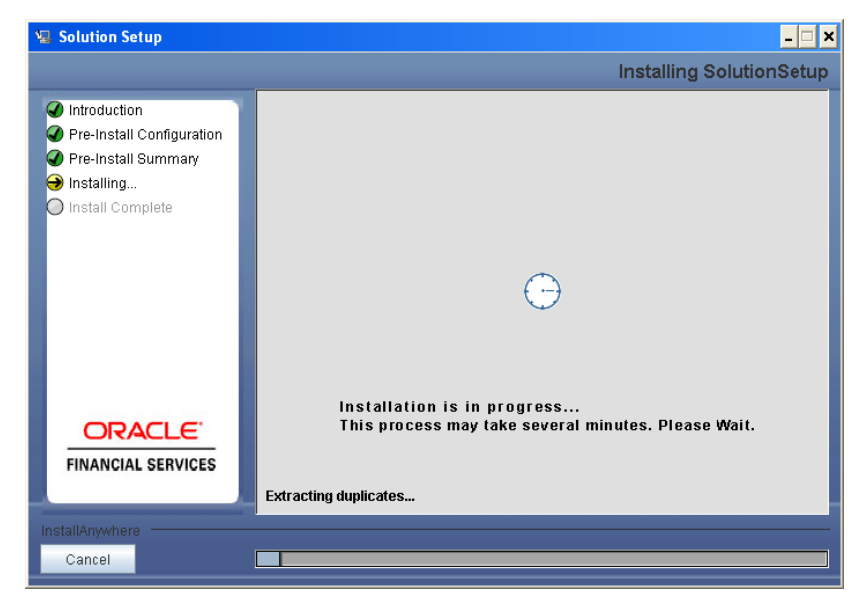

**Figure 20: Installation is in progress**

#### **Step 16**

The following screen displays the completion of installation of the Oracle Financial Services Profitability Management Product Setup.

Click **Done** to exit.

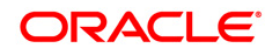

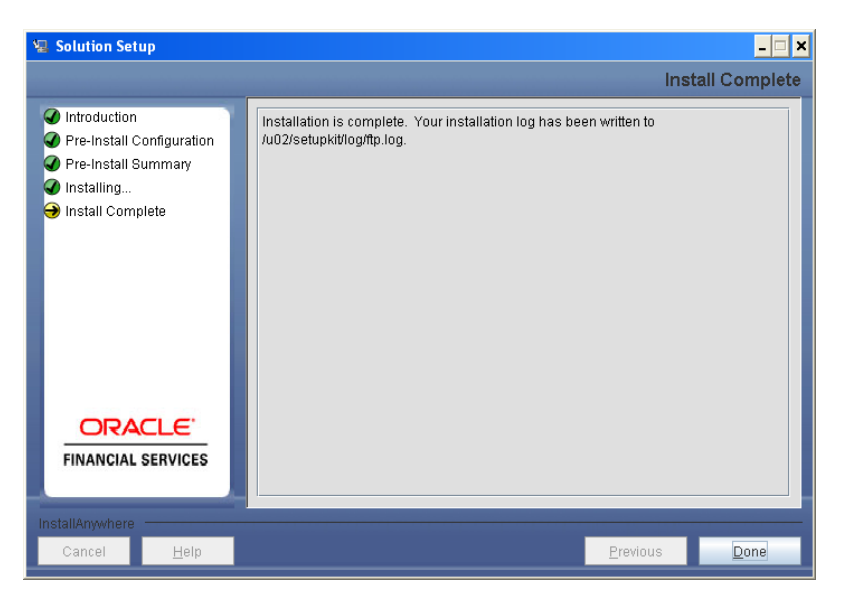

**Figure 21: Installation Complete**

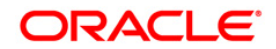

## <span id="page-25-0"></span>**Machine B – Product Database Layer**

## **Step 1**

To begin Oracle Financial Services Profitability Management product installation, execute Setup.sh.

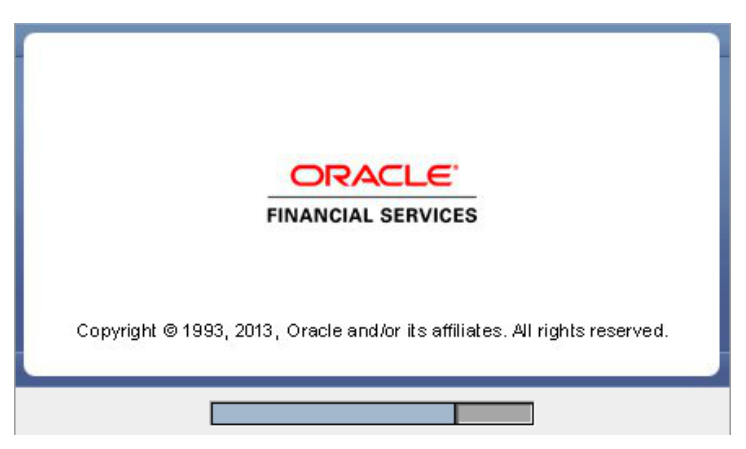

**Figure 22: Installation Splash Screen**

#### **Step 2**

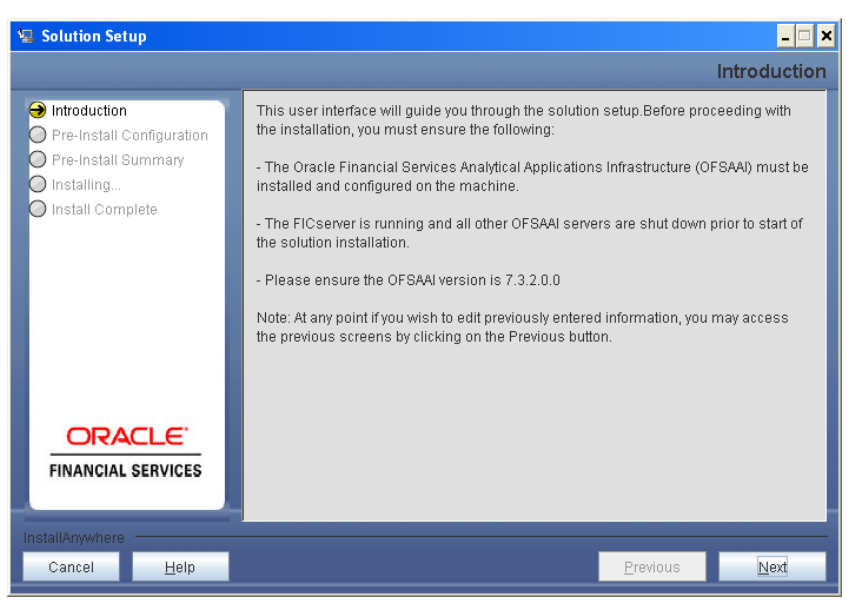

**Figure 23: Introduction Screen** 

Upon invoking the installer, the **Introduction** screen will display the pre-requisites for installation. Ensure that the pre-requisites are satisfied before you proceed.

## **Step 3**

Please choose the log mode for this installer. In case, if Debug is selected, the Passwords will be printed in the Log File.

Click **Next** to proceed.

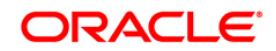

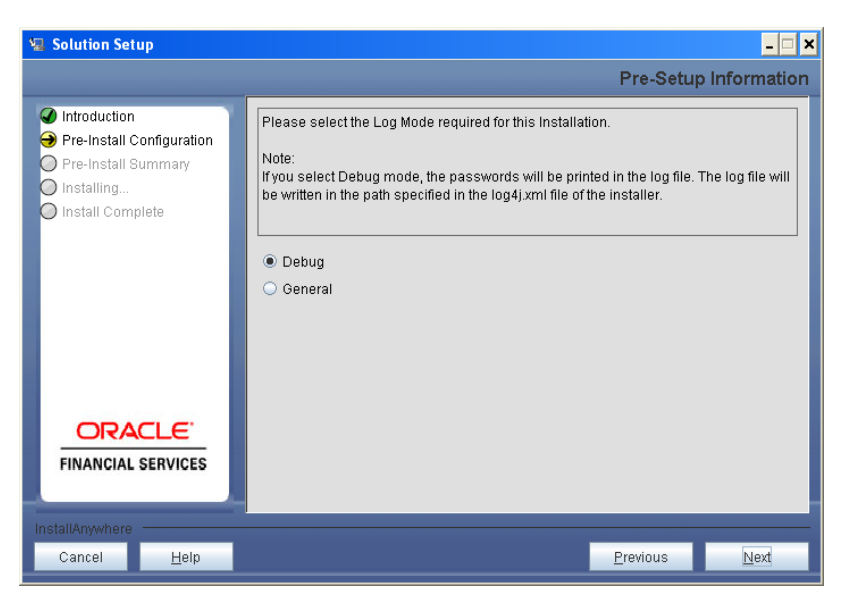

**Figure 24: Log Mode Option Screen**

Please provide the 9 digit Customer Identification number provided during the OFSAAI installation.

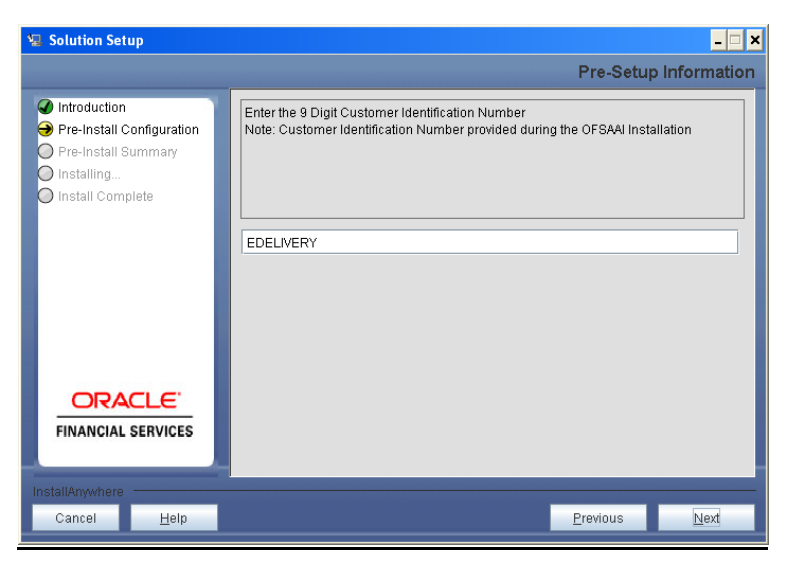

**Figure 25: Customer ID Input Screen**

Click **Next** to continue.

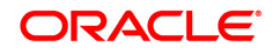

The **Pre Setup Information** screen requests for setup information.

Select the appropriate Oracle Financial Services Analytical Applications Infrastructure layer that has been installed on the machine.

#### Example **Database Layer**

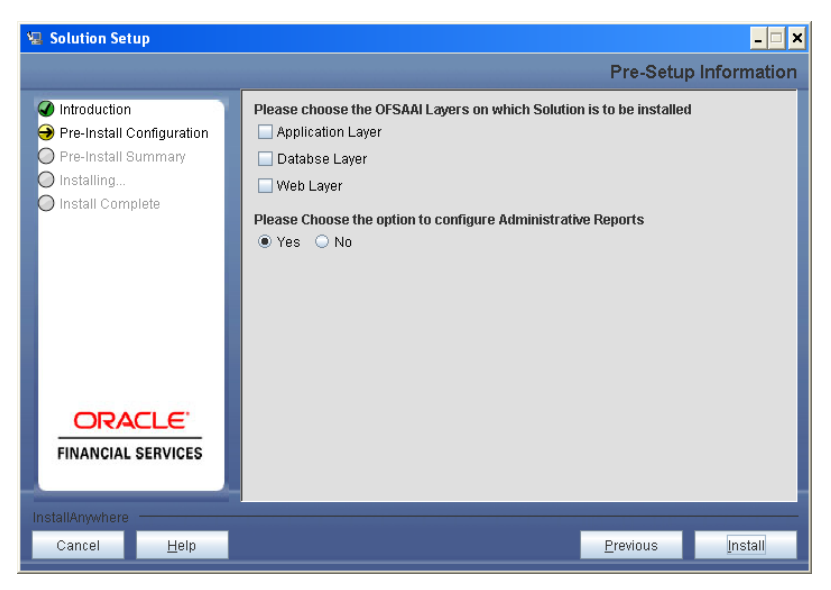

**Figure 26: Pre Setup Information Screen – Choose Layer to Install**

Along with appropriate Oracle Financial Services Analytical Applications Infrastructure layer choose Administrative Reports to configure the Administrative Reports application.

## **NOTE**

- o For a single-tier Oracle Financial Services Analytical Applications Infrastructure installation, you must select App Layer, DB Layer and Web layer. For a multi-tier Oracle Financial Services Analytical Applications Infrastructure installation, select the corresponding layer installed on the machine.
- o In case Admin BI is already configured through the previous product installation; the subsequent product installation without Admin BI option may alter the existing Admin BI configuration settings.

## **Step 6**

If the option "Existing Infodom" was chosen in the Step 6 then the following panel will be displayed which will prompt to select the infodom from list of infodoms present in the setup, enter segment code and enter the application schema's TNS name.

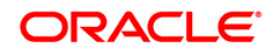

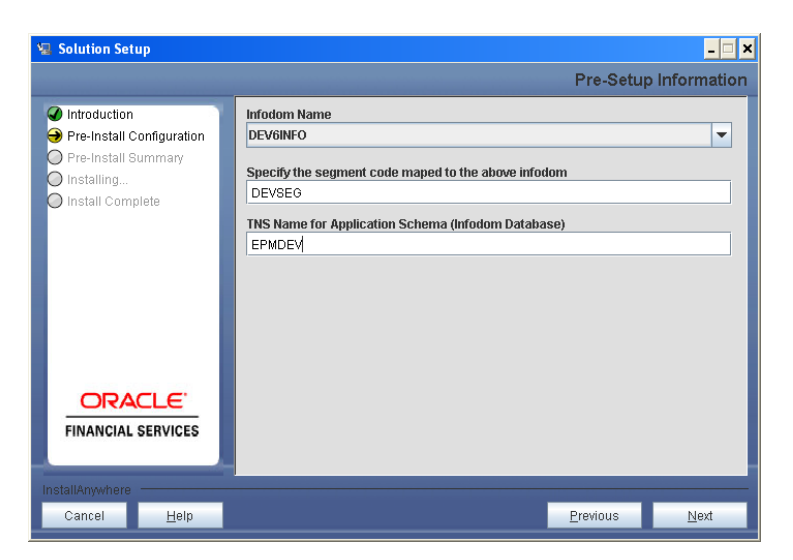

**Figure 27: Pre Setup Information Screen**

This panel displays all the pre-installation summary. Please verify all details and proceed. Click **Install** to proceed.

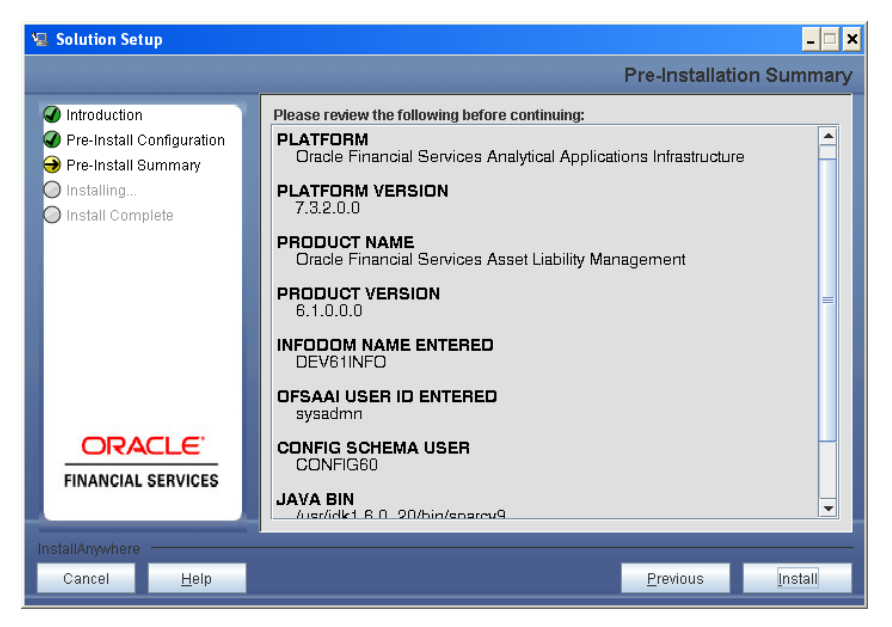

**Figure 29: Pre – Install Summary**

#### **Step 8**

This panel displays the installation process. Please wait until it completes.

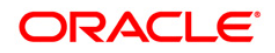

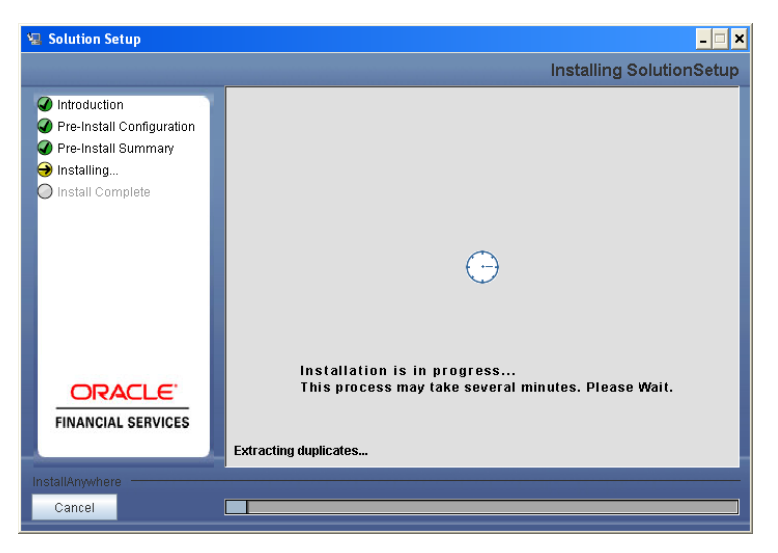

**Figure 30: Installation is in progress**

The following screen displays the completion of installation of the Oracle Financial Services Profitability Management Product Setup.

Click **Done** to exit.

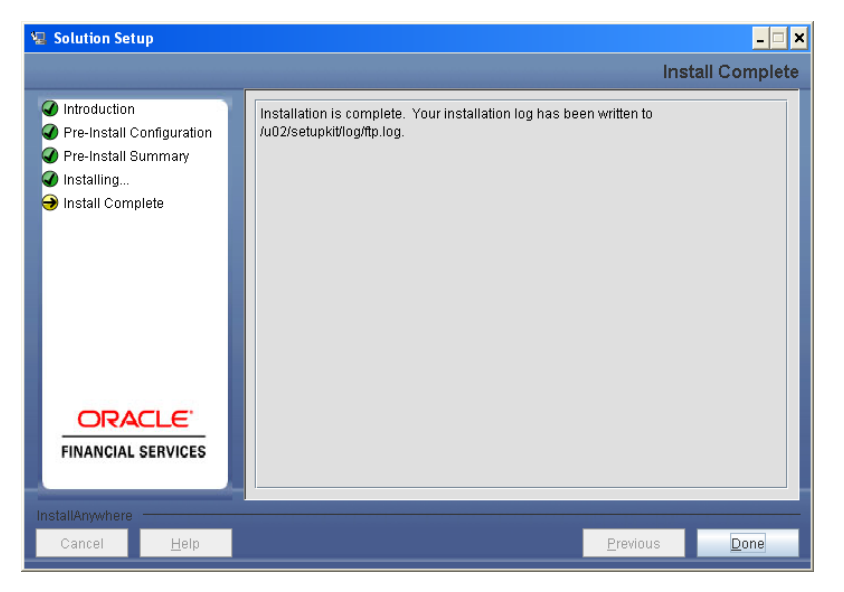

**Figure 31: Installation Complete**

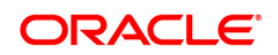

## <span id="page-30-0"></span>**Machine C – Product Web Layer**

## **Step 1**

To begin Oracle Financial Services Profitability Management product installation, execute Setup.sh.

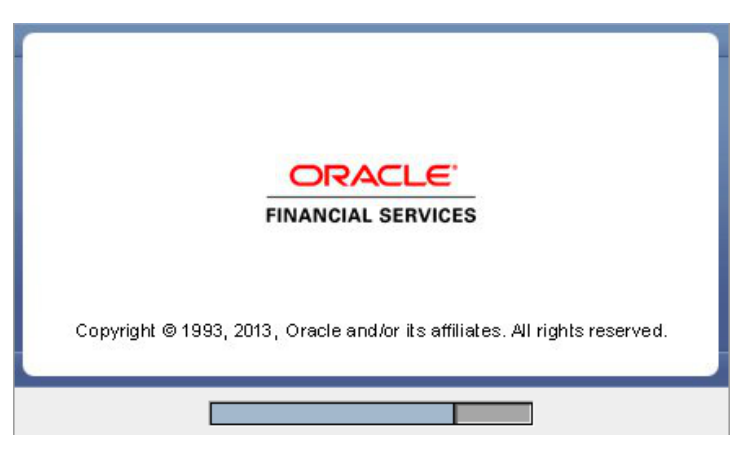

**Figure 32: Installation Splash Screen**

#### **Step 2**

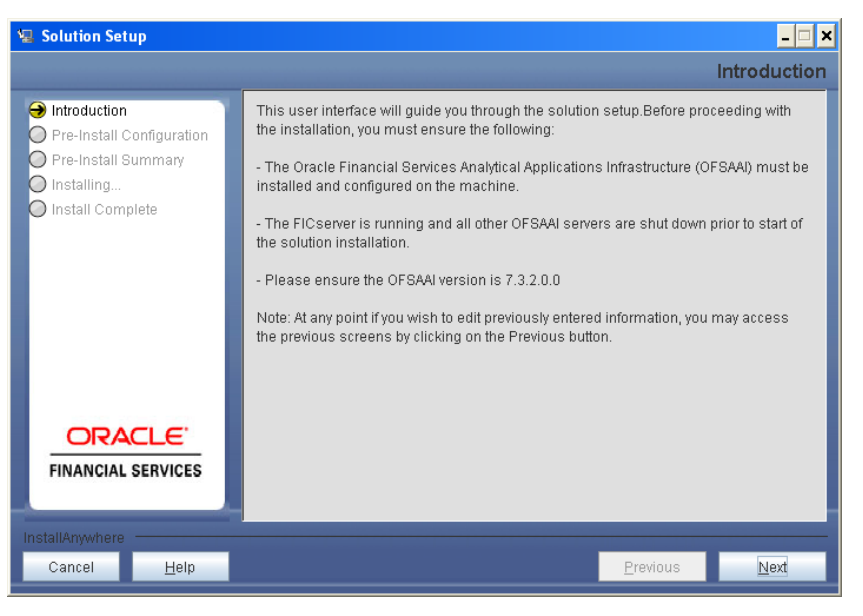

**Figure 33: Introduction Screen** 

Upon invoking the installer, the **Introduction** screen will display the pre-requisites for installation. Ensure that the pre-requisites are satisfied before you proceed.

## **Step 3**

Please choose the log mode for this installer. In case, if Debug is selected, the Passwords will be printed in the Log File.

Click **Next** to proceed.

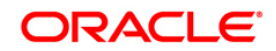

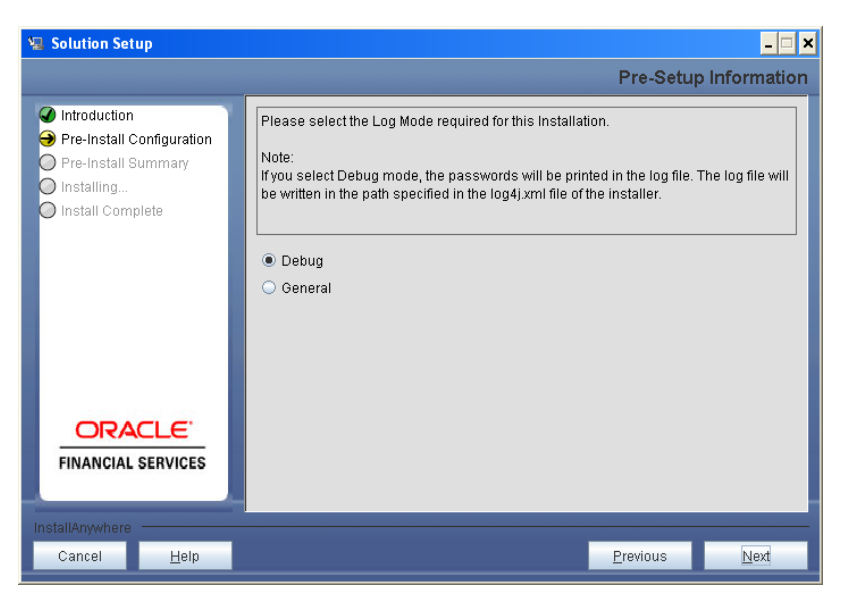

**Figure 34: Log Mode Option Screen**

Please provide the 9 digit Customer Identification number provided during the OFSAAI installation.

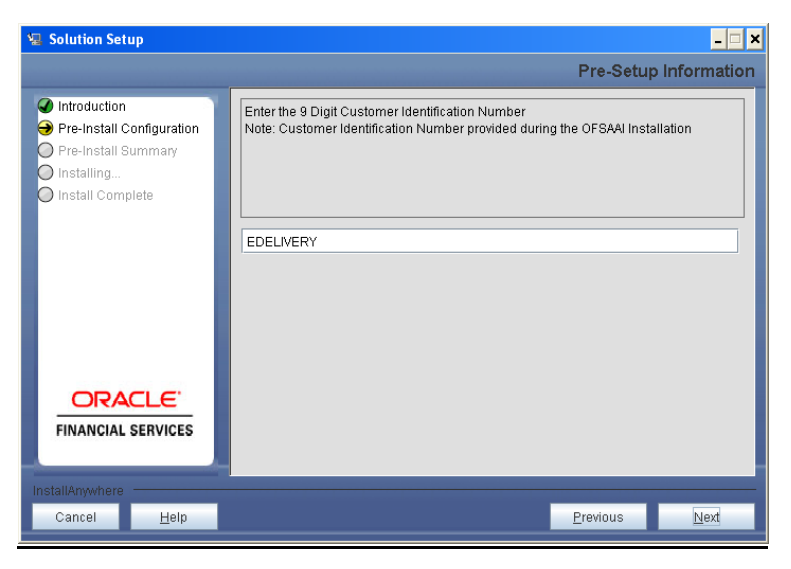

**Figure 35: Customer ID Input Screen**

Click **Next** to continue.

#### **Step 5**

The **Pre Setup Information** screen requests for setup information.

Select the appropriate Oracle Financial Services Analytical Applications Infrastructure layer that has been installed on the machine.

#### Example **Web Layer**

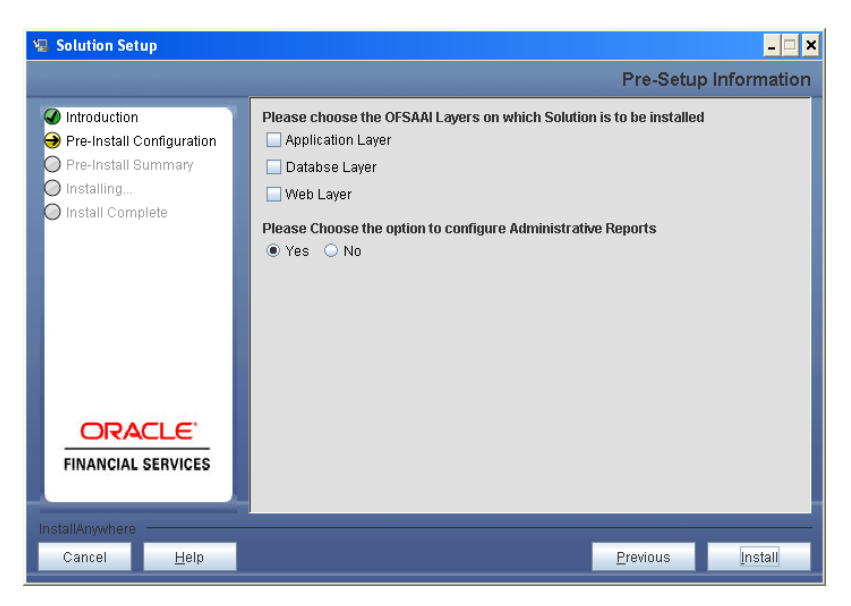

**Figure 36: Pre Setup Information Screen – Choose Layer to Install**

Along with appropriate Oracle Financial Services Analytical Applications Infrastructure layer choose Administrative Reports to configure the Administrative Reports application.

## **NOTE**

- o For a single-tier Oracle Financial Services Analytical Applications Infrastructure installation, you must select App Layer, DB Layer and Web layer. For a multi-tier Oracle Financial Services Analytical Applications Infrastructure installation, select the corresponding layer installed on the machine.
- o In case Admin BI is already configured through the previous product installation; the subsequent product installation without Admin BI option may alter the existing Admin BI configuration settings.

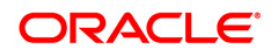

If the option "Existing Infodom" was chosen in the Step 6 then the following panel will be displayed which will prompt to select the infodom from list of infodoms present in the setup, enter segment code and enter the application schema's TNS name.

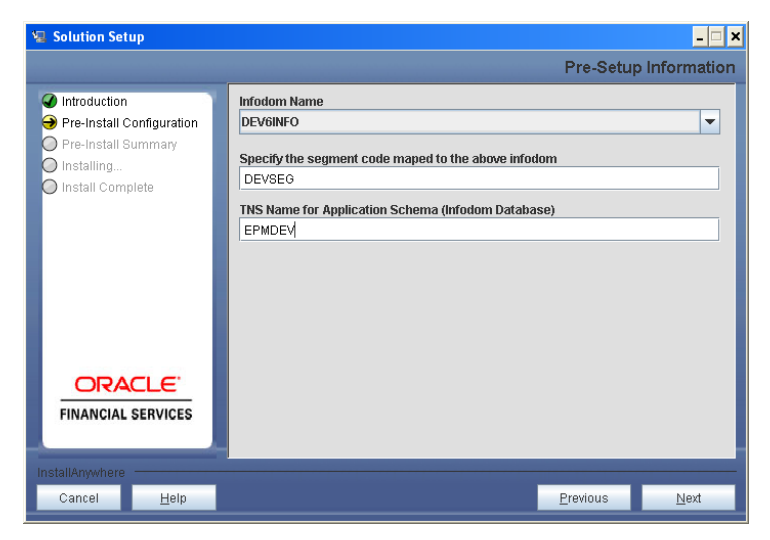

**Figure 37: Pre Setup Information Screen**

#### **Step 7**

The Pre Setup Information screen requests for the Oracle Business Intelligence installed host machine IP, port-number and context name.

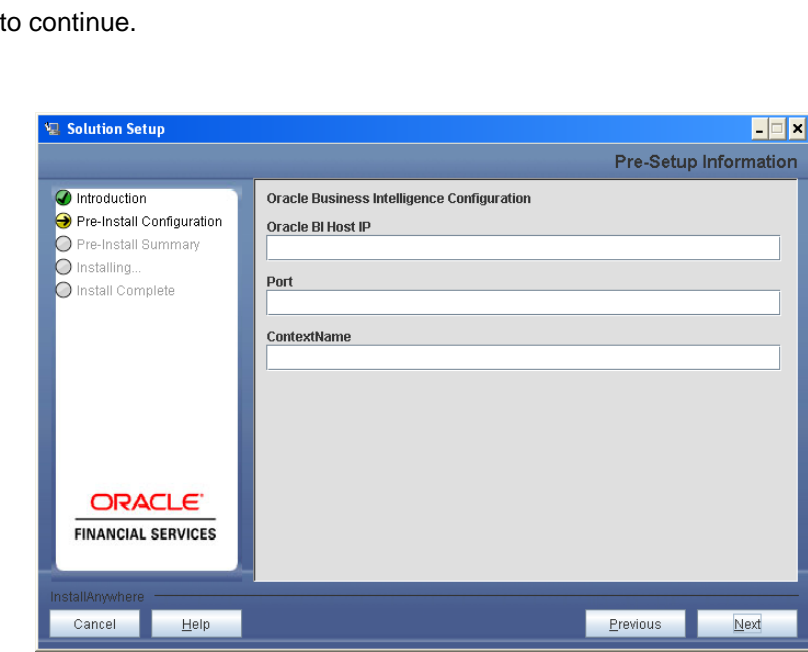

**Click Next** 

**Figure 38: Pre Setup Information Screen**

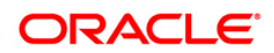

This panel displays all the pre-installation summary. Please verify all details and proceed. Click **Install** to proceed.

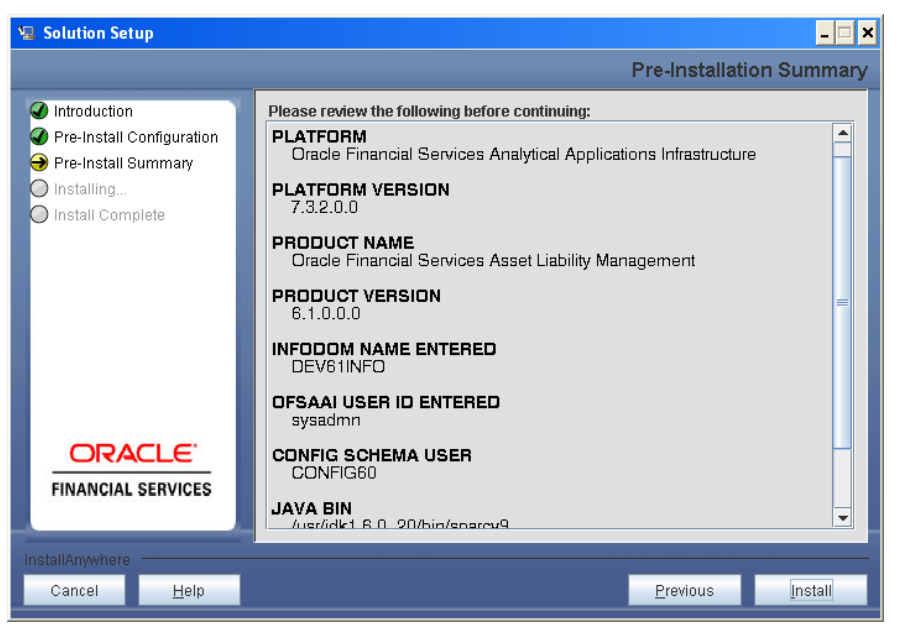

**Figure 39: Pre – Install Summary**

## **Step 9**

This panel displays the installation process. Please wait until it completes.

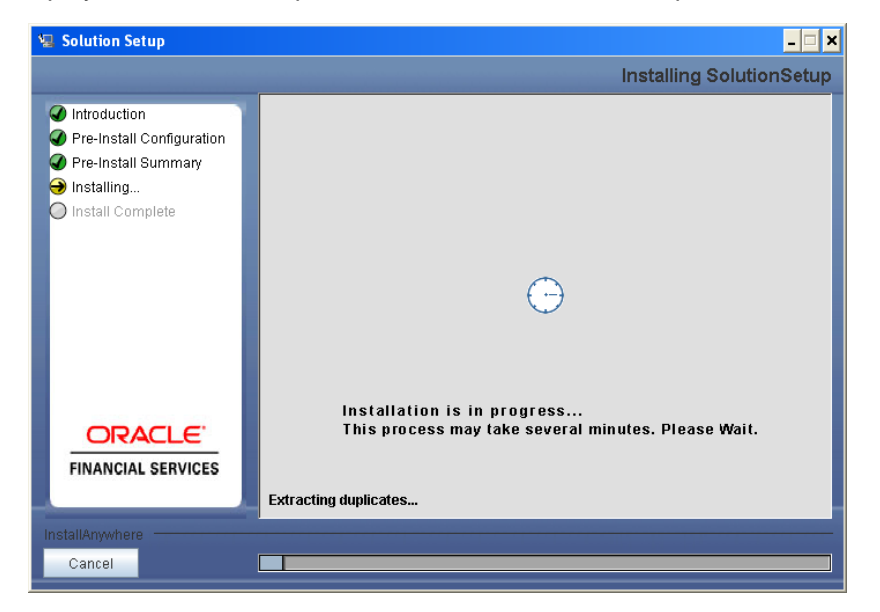

**Figure 40: Installation is in progress**

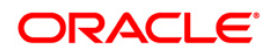

The following screen displays the completion of installation of the Oracle Financial Services Profitability Management Product Setup.

Click **Done** to exit.

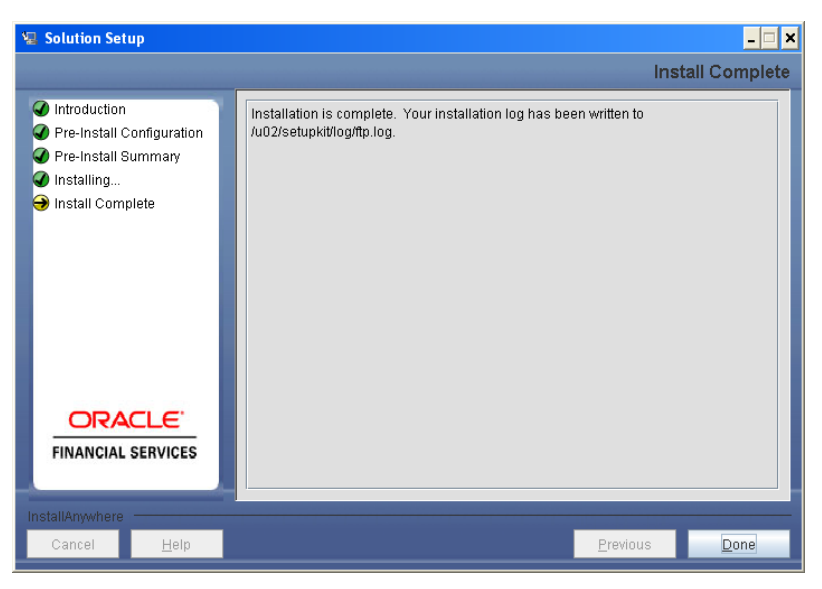

**Figure 41: Installation Complete**

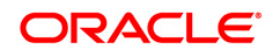

# <span id="page-36-0"></span>**Silent Installation**

Silent installation is achieved via a properties file [Silent.props] that must be updated with proper values, before attempting to install using the silent mode.

The following table lists all the properties that need to be specified:

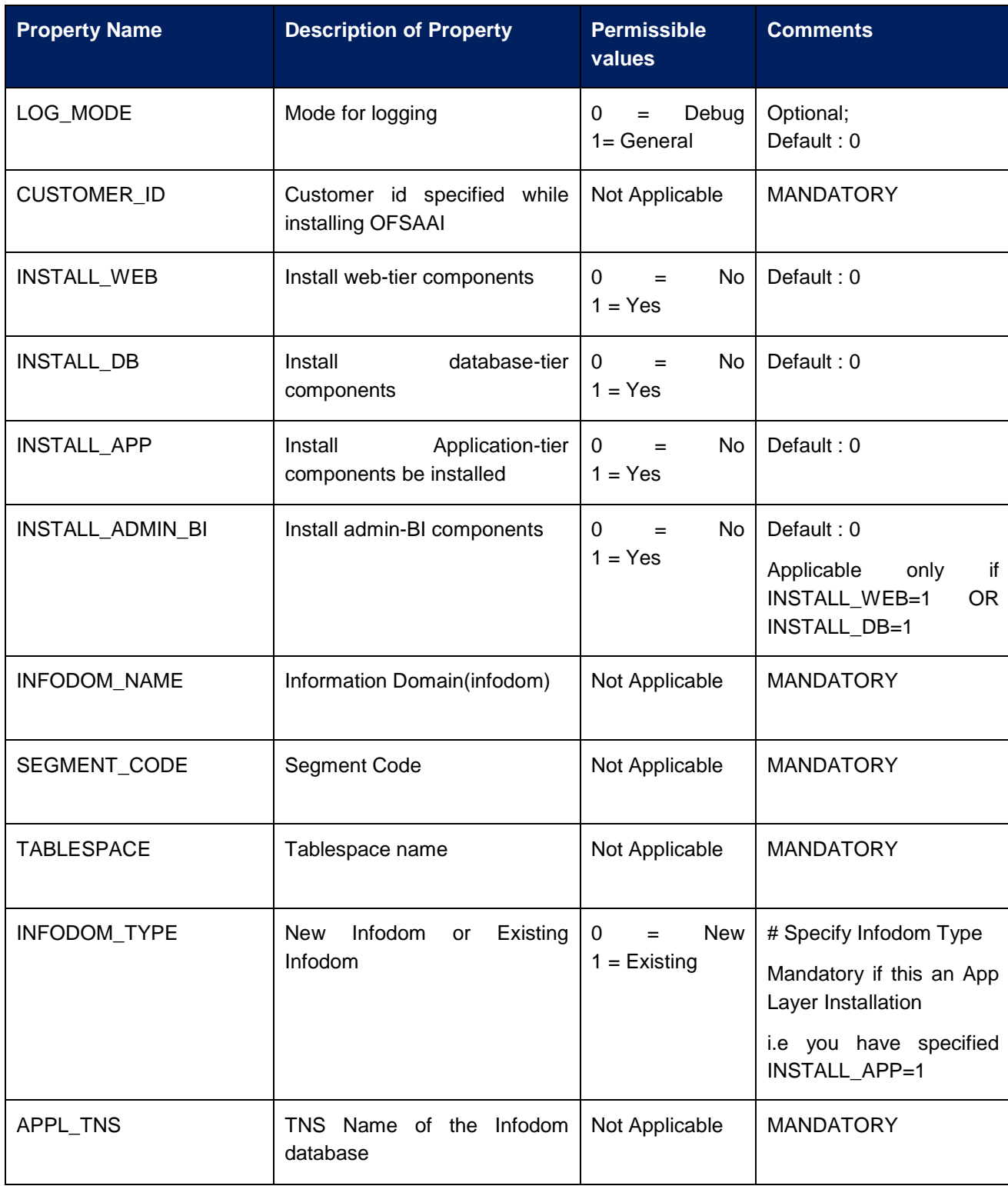

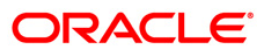

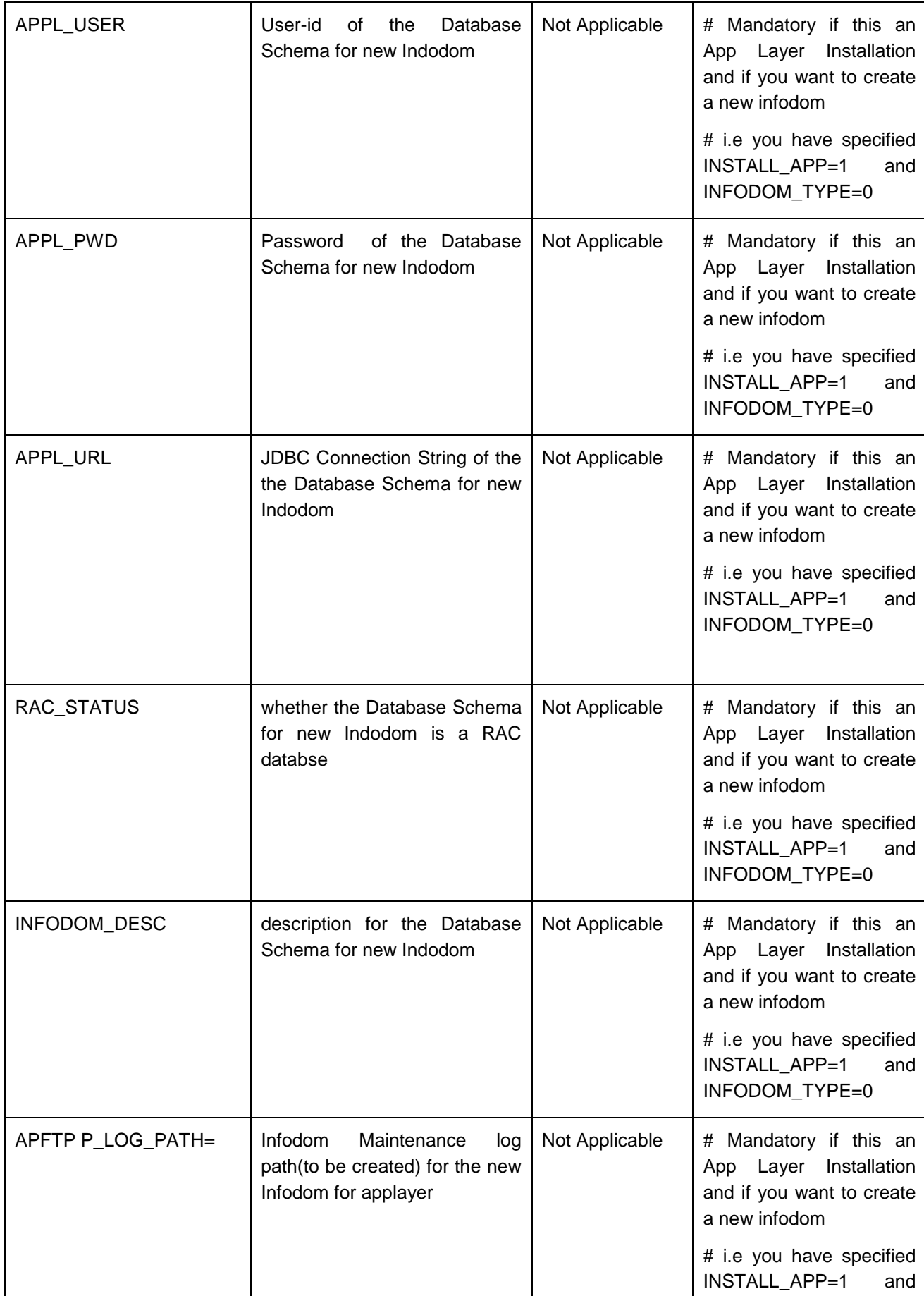

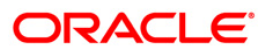

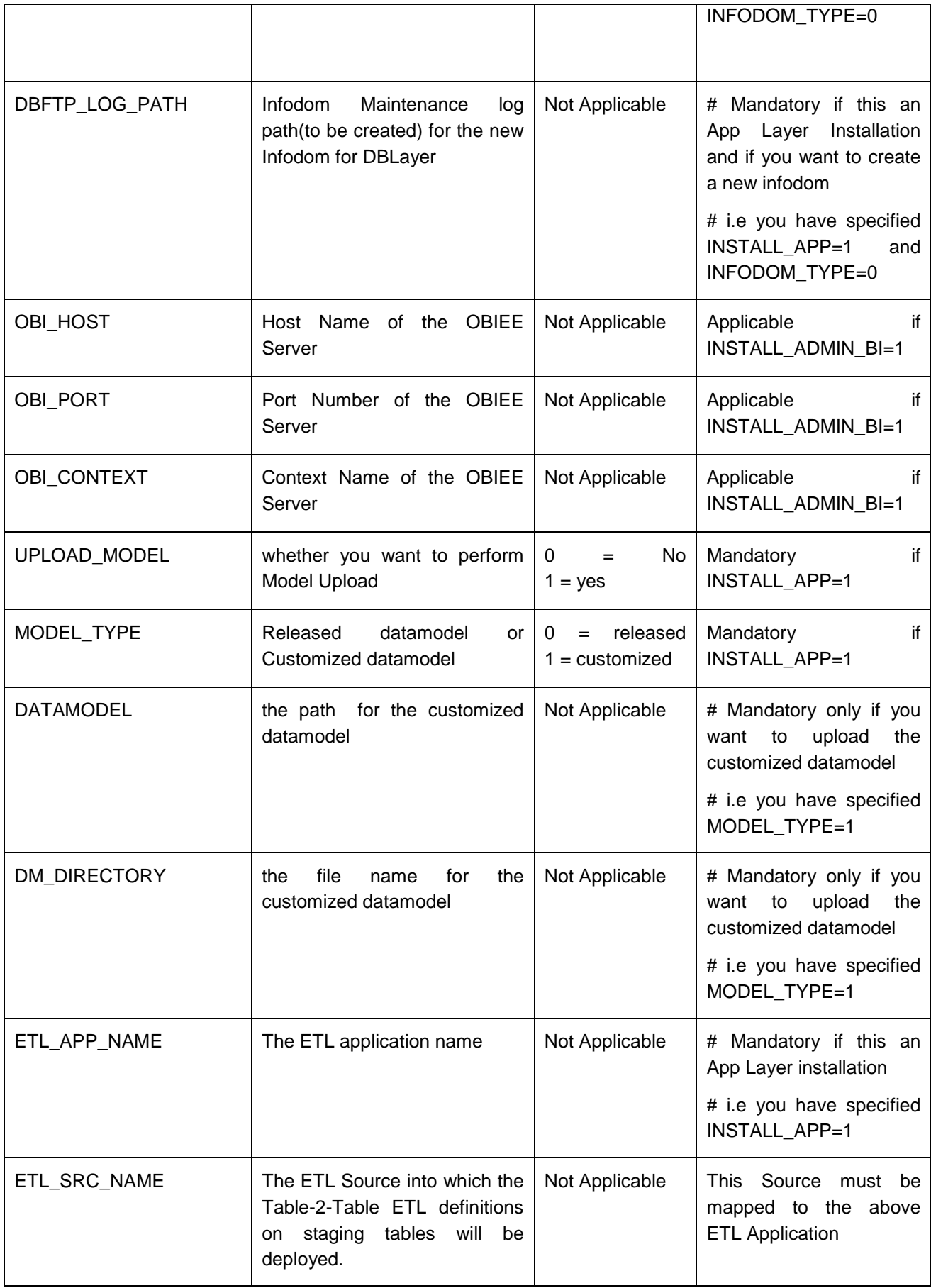

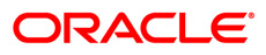

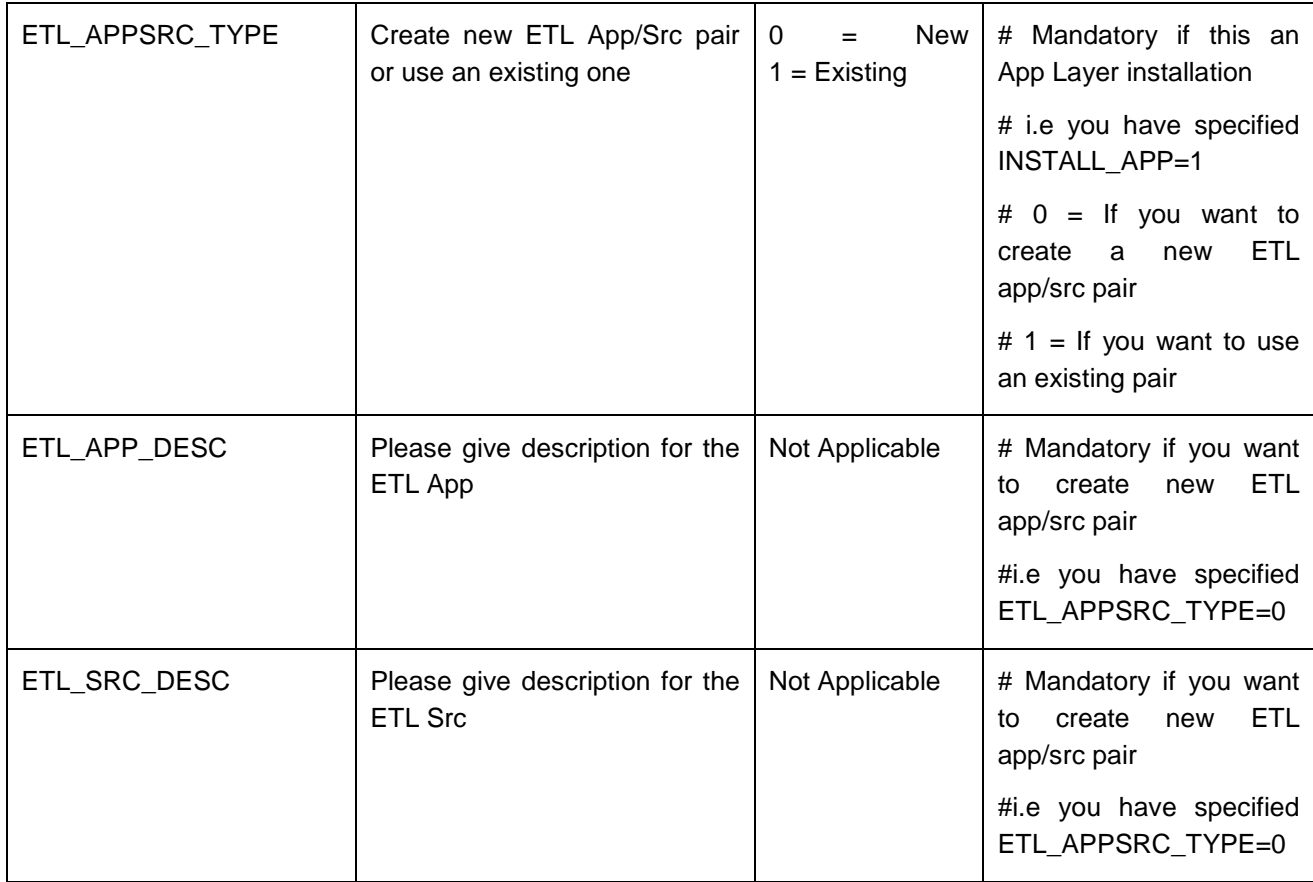

## **How to install in Silent Mode**

- The installer folder contains a template file "Silent.template"
- Create a copy of this file and rename the copy as "Silent.props"
- Edit the file "Silent.props" and specify the parameters as per the requirements
- On the UNIX Command prompt, execute the following command
	- o "Setup.sh SILENT"
- Refer to the console log [or the file preinstall.log] for any error messages.

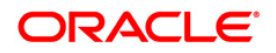

## <span id="page-40-0"></span>**Post Installation Activities**

Oracle Financial Services Analytical Applications Infrastructure Server Memory Configuration

The Oracle Financial Services Analytical Applications Infrastructure Application Server is started using reveleusstartup.sh. This file can be edited for setting customized memory settings, garbage collector settings depending on the available hardware configuration. Please raise an SR in **[support.oracle.com](http://support.oracle.com/)** if you have any queries related to EPM applications.

Once the installation of Oracle Financial Services Profitability Management Product is completed, you must perform the following steps.

- Check the Log file (The path and file name specified in the log4j.xml).
- Ignore the following errors in the log file:

Error: ORA-02260: table can have only one primary key.

Error: ORA-00955: name is already used by an existing object.

Error: ORA-00001: unique constraint (<<UNIQUE KEY NAME>>) violated.

Error: ORA-02275: such a referential constraint already exists in the table.

Error: ORA-01430: column being added already exists in table.

Error: ORA-02303: cannot drop or replace a type with type or table dependents.

• Ignore following errors if the setup is upgraded from 6.0.1/6.0.2/6.0.3 or if Profitability Management v6.1.0.0.0 and Hedge Management solution v6.1.0.0.0 is/are installed in the same infodom.

Error:ORA-01442: column to be modified to NOT NULL is already NOT NULL

Error:ORA-01451: column to be modified to NULL cannot be modified to NULL

• Apply the following one-off patch post successful installation.

Bug 15956177 -- "ALPHANUMERIC CODE IS NOT POPULATED IN 7.3.2 FOR NUMERIC COLUMN CREATED FROM UI"

ML Version - 7.3.2.0.7

**Note:** Above mentioned patch is not required if platform 7.3.2.1 has been already applied.

• Remove the entries given below in struts.xml located in \$FIC\_WEB\_HOME/webroot/WEB-INF/Classes:

<include file="ALMCommon.xml" />

<include file="MasterMaintenance.xml" />

**Note:** This will be applicable only if standalone PFT is installed. If ALM, FTP, and HM are installed in the environment, then do not remove above mentioned entries.

Add the below mentioned entries in excludeURLList.cfg file located in the path \$FIC\_WEB\_HOME/webroot/conf/

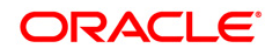

The following Common entries are required for Asset and Liability Management, Funds Transfer pricing, Profitability Management and Hedge Management / IFRS:

/fsapps/common/batchCreate.action

/fsapps/common/batchEdit.action

The following entries are required for Profitability Management:

/fsapps/common/AllocModelNew.action /fsapps/common/AllocModelEdit.action /fsapps/common/AllocModelView.action /fsapps/common/AllocModelSave.action /fsapps/common/AllocSpecsave.action /fsapps/common/LookupTableIDEdit.action /fsapps/common/tableIdHierSel.action /fsapps/common/tblIdDisplaySelTab.action /fsapps/common/tableIdHierSel.action /fsapps/common/tblIdAddNewTab.action /fsapps/common/tblIdDisplaySelTab.action /fsapps/common/TableIdSave.action /fsapps/common/TableIdEdit.action /fsapps/common/TableIdEditSave.action /fsapps/common/TableIdView.action /fsapps/common/Lookupteditselect.action /fsapps/common/LookupTable.action /fsapps/common/LookupSourceTable.action /fsapps/common/LookupTableID3.action /fsapps/common/LookupEdit.action /fsapps/common/LookupTableEdit1.action /fsapps/common/LookupTableEditID2.action /fsapps/common/LookupTableIDEdit.action /fsapps/common/LookupTableIDView.action /fsapps/common/AllocSpecView.action /fsapps/common/AllocSpec.action /fsapps/common/AllocSpecEdit.action /fsapps/common/getRuleTypes.action /fsapps/common/getSearchTask.action /fsapps/pft/ExcelExportServlet.ExcelExportServlet

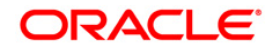

**Note:** Copy the above information into notepad, and then copy it from notepad into cfg file. Take extra care to avoid copying formatting characters into the cfg file.

- This post-installation step is applicable for upgrade from v6.0
	- o Execute dm\_post\_common\_ddl\_6\_1.sql file which will restore the data into the following tables FSI\_IRC\_RATE\_HIST and FSI\_IRC\_VOLATILITY\_RATE\_HIST.
	- o Few instrument tables and PFT transaction tables are truncated as a part of pre-installation activities. The customer can restore the data into these tables from the corresponding backup tables. Please refer the pre-install steps for details on backup tables.
- For Admin BI configuration follow the steps mentioned in Oracle Financial Services Administrative Reports on OBIEE 11g - Configuration Note.docx under \$FIC\_HOME/adminb0069
- The web.xml under the path \$FIC\_WB\_HOME \webroot\WEB-INF\ should have Resource tag, if not present add the tag and replace ORDEMO with the INFODOM name.

<resource-ref>

<description>DB ConnectionORDEMO</description>

<res-ref-name>jdbc/ORDEMO</res-ref-name>

<res-type>javax.sql.DataSource</res-type>

<res-auth>Container</res-auth>

</resource-ref>

**Note:** Copy the above information into notepad, and then copy it from notepad into xml file. Take extra care to avoid copying formatting characters into the xml file.

## **Configuration in Websphere Application Server**

- o Create JDBC Provider for the configuration of connection pool for the above created Infodom (Refer to: the chapter *Creating the JDBC Provider* of the Oracle Financial Services Analytical Applications Infrastructure 7.3.3.0.0 Installation Manual).
- o Create a data source to access the data from the database. (Refer to: the chapter *Creating the Data Source* of the Oracle Financial Services Analytical Applications Infrastructure 7.3.3.0.0 Installation Manual)
- o After creating a Data Source, Click the newly created Data Source (\$DATA\_SOURCE\$) and navigate to the path

Data sources>\$DATA\_SOURCE\$>Connection pools

And set the values for Connection timeout to 0 seconds, Maximum connections to 100 connections, Minimum connections to 10 connections as shown in the below figure.

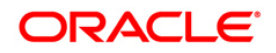

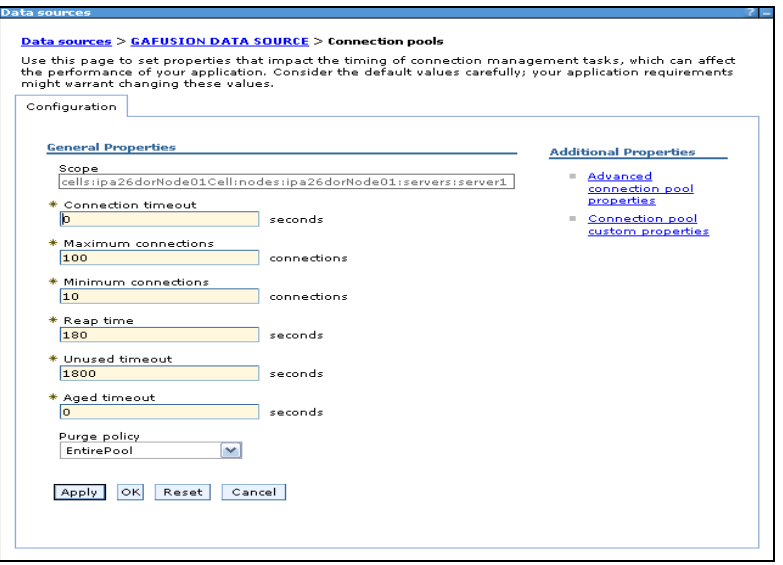

**Figure 42:**

• Expand the **Server Types** under **Servers** option in the LHS menu. Click on **WebSphere application servers** option. This will display the **Application Servers** page.

Navigate to the **Web Container** option of the application server, under **Custom properties,** add a new property **com.ibm.ws.webcontainer.invokefilterscompatibility** and set the value to **true** Save the new property. Use below figure for reference

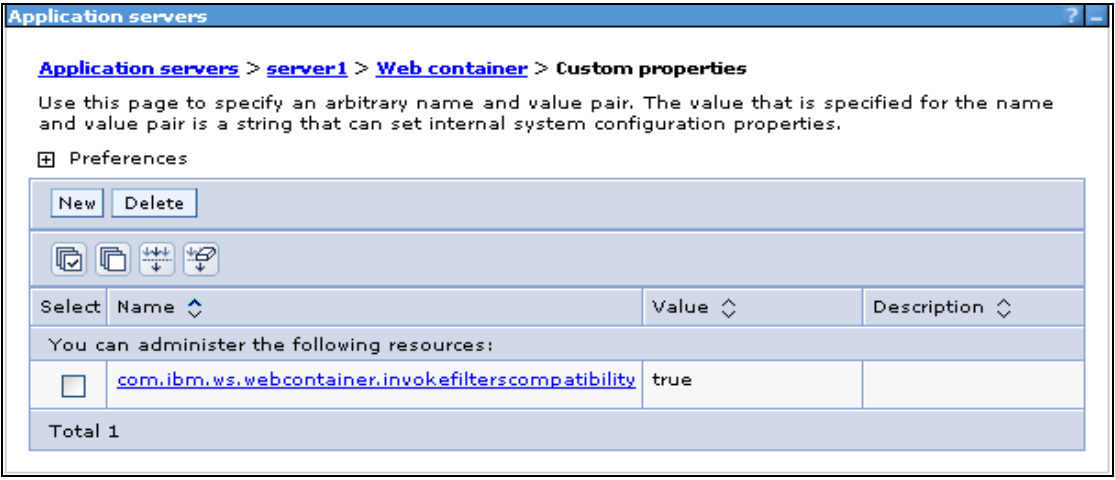

**Figure 43:**

#### **Configuration in Tomcat Application Server**

- o Copy \$ORACLE\_HOME/jdbc/lib/ojdbc6.jar to the path \$TOMCAT\_DIRECTORY/common/lib/
- o Edit the server.xml present under the path \$TOMCAT\_DIRECTORY\conf\ with the below changes, which is required for connection pooling.

**Note:** Copy the following information into notepad, and then copy it from notepad into xml file. Take extra care to avoid copying formatting characters into the xml file.

<Context path="/ \$CONTEXTNAME\$" docBase=" \$APP\_DEPLOYED\_PATH\$ " debug="0" reloadable="true" crossContext="true">

<Resource auth="Container"

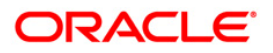

 name="jdbc/ \$INFODOM\_NAME\$" type="javax.sql.DataSource" driverClassName="oracle.jdbc.driver.OracleDriver" username=" \$ATOMICSCHEMA\_USERNAME\$" password="\$ATOMICSCHEMA\_PASSWORD\$" url="\$JDBC\_CONNECTION\_URL" maxActive="100" maxIdle="30" maxWait="10000" removeAbandoned="true" removeAbandonedTimeout="60" logAbandoned="true"/>

#### </Context>

NOTE;

- o \$TOMCAT\_DIRECTORY\$ should be replaced by Tomcat application installed path
- o \$CONTEXTNAME\$ should be replaced by Oracle Financial Services Analytical Applications Infrastructure context name
- o \$APP\_DEPLOYED\_PATH\$ should be replaced by the Oracle Financial Services Analytical Applications Infrastructure application deployed path
- o \$INFODOM\_NAME\$ should be replaced by Infodom Name
- o \$ATOMICSCHEMA\_USERNAME\$ should be replaced by Atomic schema database user name
- o \$ATOMICSCHEMA\_PASSWORD\$ should be replaced by Atomic schema database password
- o \$JDBC\_CONNECTION\_URL should be replaced by JDBC connection string

Ex: jdbc:Oracle:thin:<IP>:<PORT>:<SID>

jdbc:oracle:thin 10.80.50.53:1521:soluint

- o Configuration in Weblogic Application Server
- o Create JDBC Provider for the configuration of connection pool and a data source to access the data from the database for the above created Infodom (Refer to: the chapter Creating data Source – WebLogic of the Oracle Financial Services Analytical Applications Infrastructure 7.3.3.0.0 Installation Manual).
- o After creating a Data Source, Click the newly created Data Source (\$DATA\_SOURCE\$) and navigate to the path

 [Home](http://10.184.74.118:7001/console/console.portal?_nfpb=true&_pageLabel=HomePage1) [>Summary of Services: JDBC](http://10.184.74.118:7001/console/console.portal?_nfpb=true&_pageLabel=ServicesJdbcSummaryPage) [>Summary of JDBC Data Sources](http://10.184.74.118:7001/console/console.portal?_nfpb=true&_pageLabel=GlobalJDBCDataSourceTablePage) >**JDBC Data Source- <INFODDOM\_NAME>**

> And set the values for Initial Capacity to 10, Maximum capacity to 100 ,Capacity Increment by 1, Statement Cache Type to LRU and Statement Cache size to 10 as shown in the below figure.

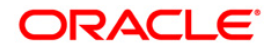

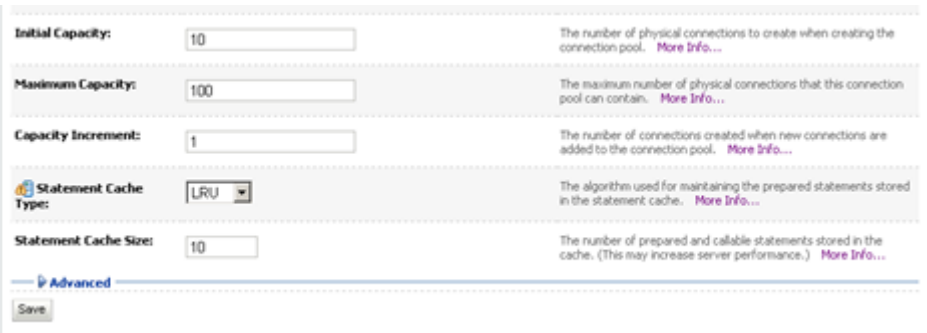

#### **Figure : 44**

All Oracle Financial Services Analytical Applications Infrastructure Servers must be shut down.

Oracle 11g service must be running.

#### **Deploy the EAR or WAR file**

- If the Web-Server is Tomcat then re-create and re-deploy the WAR file (OFSAAI war file). (Refer to: Tomcat WAR Files Creation and Tomcat WAR Files Deployment of the Oracle Financial Services Analytical Applications Infrastructure 7.3.3.0.0 Installation Manual). Ensure that the previously deployed applications in Tomcat are removed before starting the re-deployment. Start all OFSAAI servers. All servers should be directly started in the server.
- If the Web-Server is Websphere re-create and re-deploy the WAR file (OFSAAI war file). (Refer to: Websphere WAR Files Creation and Websphere WAR Files Deployment of the Oracle Financial Services Analytical Applications Infrastructure 7.3.3.0.0 Installation Manual). Ensure that the previously deployed applications in Websphere are removed before starting the re-deployment. Start all OFSAAI servers. All servers should be directly started in the server.
- If the Web-Server is Weblogic re-create and re-deploy the WAR file (OFSAAI war file). (Refer to: Weblogic WAR Files Creation and Weblogic WAR Files Deployment of the Oracle Financial Services Analytical Applications Infrastructure 7.3.3.0.0 Installation Manual). Ensure that the previously deployed applications in Weblogic are removed before starting the re-deployment. Start all OFSAAI servers. All servers should be directly started in the server.
- Start all Oracle Financial Services Analytical Applications Infrastructure Servers.

#### **NOTE**

If you need assistance in starting the servers, then refer to *Starting Oracle Reveleus Servers* in the Installation Guide of Oracle Financial Services Analytical Applications Infrastructure 7.3.3.0.0. .profile should be executed before starting any activity from the console.

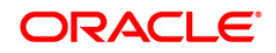

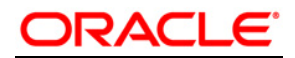

**Installation Manual**

**March 2015**

**Oracle Financial Services Profitability Management v6.1(6.1.0.0.0)Product** 

**Oracle Corporation**

**World Headquarters**

**500 Oracle Parkway**

**Redwood Shores, CA 94065**

**U.S.A.**

**Worldwide Inquiries:**

**Phone: +1.650.506.7000**

#### **Fax: +1.650.506.7200**

Oracle and Java are registered trademarks of Oracle and/or its affiliates. Other names may be trademarks of their respective owners.

Intel and Intel Xeon are trademarks or registered trademarks of Intel Corporation. All SPARC trademarks are used under license and are trademarks or<br>registered trademarks of SPARC International, Inc. AMD, Opteron, the AMD Advanced Micro Devices. UNIX is a registered trademark of The Open Group.

This software and related documentation are provided under a license agreement containing restrictions on use and disclosure and are protected by<br>intellectual property laws. Except as expressly permitted in your license ag broadcast, modify, license, transmit, distribute, exhibit, perform, publish, or display any part, in any form, or by any means. Reverse engineering,<br>disassembly, or decompilation of this software, unless required by law fo

The information contained herein is subject to change without notice and is not warranted to be error-free. If you find any errors, please report them to us in writing.

If this is software or related documentation that is delivered to the U.S. Government or anyone licensing it on behalf of the U.S. Government, the following notice is applicable:

U.S. GOVERNMENT END USERS: Oracle programs, including any operating system, integrated software, any programs installed on the hardware, and/or<br>documentation, delivered to U.S. Government end users are "commercial computer applicable to the programs. No other rights are granted to the U.S. Government.

This software or hardware is developed for general use in a variety of information management applications. It is not developed or intended for use in any<br>inherently dangerous applications, including applications that may

This software or hardware and documentation may provide access to or information on content, products, and services from third parties. Oracle<br>Corporation and its affiliates are not responsible for and expressly disclaim a